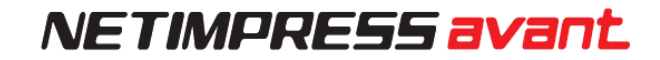

# NETIMPRESS avant **操作マニュアル**

株式会社DTSインサイト

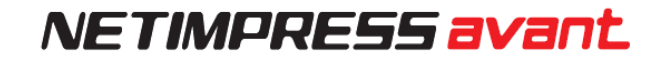

#### **改訂履歴**

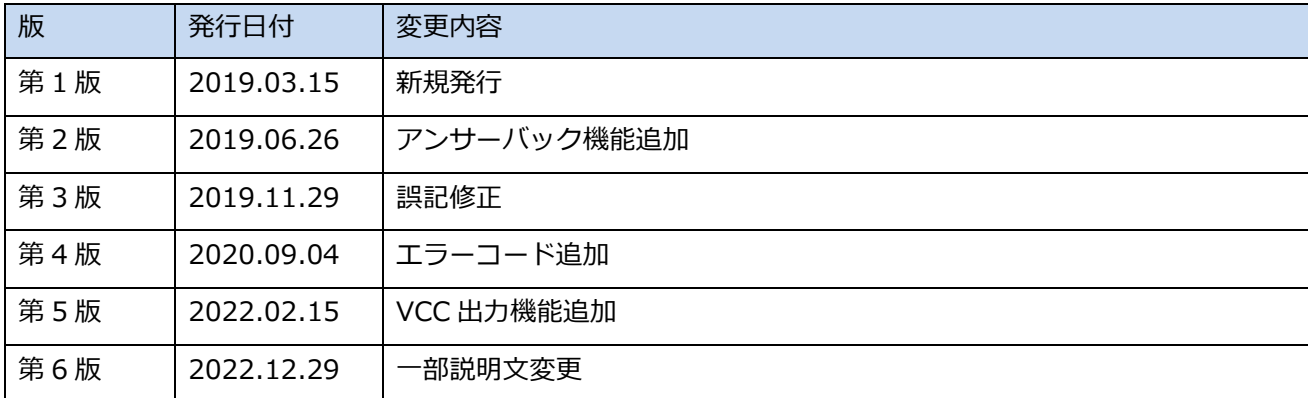

< ご注意 >

- (1) 本書の内容の一部または全部を無断転載することは禁止されています。
- (2) 本書の内容については、改良のため予告なしに変更することがあります。
- (3) 本書の内容について、ご不審な点やお気づきの点がありましたら、ご連絡ください。
- (4) 本製品を運用した結果の内容の影響については、(3)項にかかわらず、責任を負いかねますのでご了承く ださい。
- (5) 本書に記載されている会社名・製品名は、各社の登録商標、または商標です。

# **はじめに**

「NETIMPRESS avant 操作マニュアル」(以下、本マニュアル)は、AFX100 のスタンドアロン時の操作 方法を記載しています。PC を使用し操作したい場合は「SWX600 ソフトウェアマニュアル」をご参照 ください。

本マニュアルにおける「プログラミング」とは、対象マイコン内蔵フラッシュメモリ、または 対象マイコンに接続されている外部フラッシュメモリへのデータ書き込みのことをさしています。

本ガイドで使用しているアイコンには、以下の意味があります。

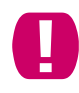

特に重要な情報を記載しています。操作する際は十分に注意してください。

操作を進める上で役に立つ情報やアドバイスなどの補足事項を記載しています。

➥ 本マニュアルのほかのページやほかのマニュアルなどの参照情報を記載しています。

# <span id="page-3-0"></span>**本機を安全にご使用いただくために**

本機を正しく安全に使用していただくため、本機の操作にあたっては下記の安全事項を必ずお守りくだ さい。尚、これらの注意に反したご使用により生じた損害については、当社は責任と保証を負いかねま す。

**■本機には、安全に使用していただくための次のようなシンボルマークを使用しています。**

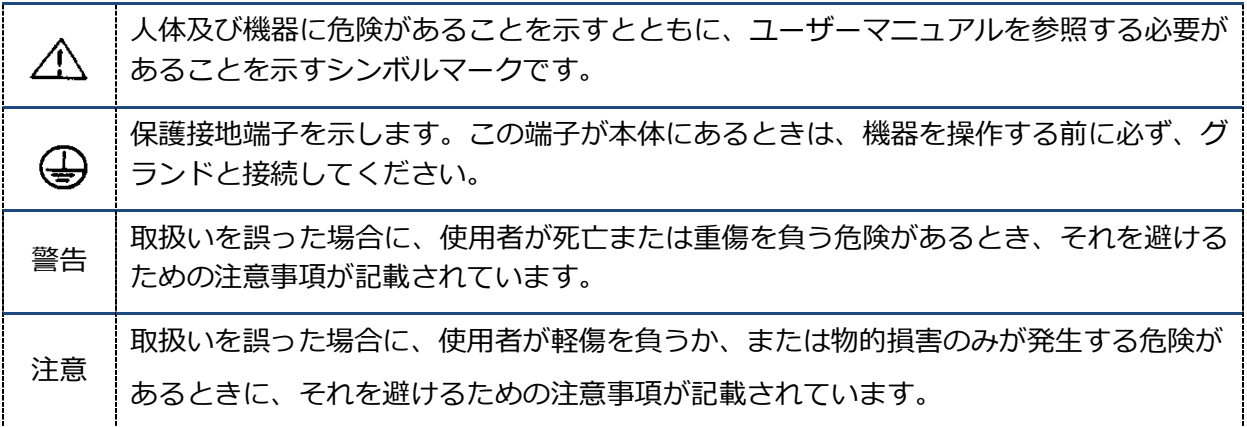

#### **■感電事故など取扱者の生命や身体に危険を及ぼす恐れや機器損傷の恐れがあるため、次の 事項を必ずお守りください。**

#### **警 告**

#### **・ガス中での使用**

可燃性、爆発性のガス又は蒸気のある場所では、本機を動作させないでください。 そのような環境下で本機を使用することは大変危険です。

#### **・使用環境**

本機は屋内でかつ、高度 2000m 以下で使用してください。 許容電圧範囲、電源周波数については定格電圧± 10 %、50/60 Hz±2 Hz を超えないでください。 過電圧カテゴリーII、汚損度2の環境下での使用を想定しております。 電源コンセントの近くに配置し、AC コンセントのプラグに手が届くようにして、 容易に電源断が行えるようにしてください。

#### **・電源**

感電や災害防止のため、供給側の電圧が本機の定格電源電圧に合っているか必ず確認した上で、接続し てください。また AC ケーブルは本機に同梱された専用ケーブルを使用してください。 破損している AC ケーブルは使用しないでください。

#### **・ケースの取り外し**

サービスマン以外は、ケースを外さないでください。本機内には、高電圧の個所があります。

#### **・異常が起きた場合**

万一、煙がでている、焦げ臭いにおいがする等の異常が起きた場合には、本体とターゲットを抜いて本体の電 源を切り、弊社サポート部までご連絡ください。

**■本機は、精密電子部品で構成された電子機器です。本機性能を最大限に発揮し、トラブル を予防するために、以下の注意事項を必ず守ってください。**

#### **注 意**

#### **・電源投入順序**

ホストコンピュータ、本機、ターゲットシステムの電源の投入および切断は、それぞれの供給方法での 順序を守って行ってください。

特に、本機とターゲットシステム間の電源の投入順序及び切断順序を誤りますと、ターゲットシステム と本機に重大な損害を与える恐れがありますので、必ず守ってください。

#### 電源投入

- ① ホストコンピュータ
- ② 本機
- ③ ターゲットシステム
- ④

電源切断

- ① ターゲットシステム
- ② 本機
- ③ ホストコンピュータ

#### **・プローブとコネクタの接続**

各プローブとケーブルの形状は、本機と接続する場合に誤った向きに入らないようになっています。接続時に 異常を感じた場合は、無理な力を加えずに、方向・位置を確認してください。

#### **・機器の解体**

本機内部では微細パターンのプリント板を使用しておりますので、ネジを開けて、解体しないでください。 本機を分解・改造した場合は弊社サポート、サービスおよび品質保証の対象外となります。

#### **・除電**

本機を操作する場合、事前に金属に触れる等、帯電している電荷をなくしてから操作を行ってください。

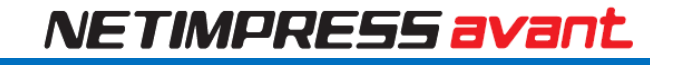

# <span id="page-6-0"></span>**欧州指令**

#### **CE マーキング**

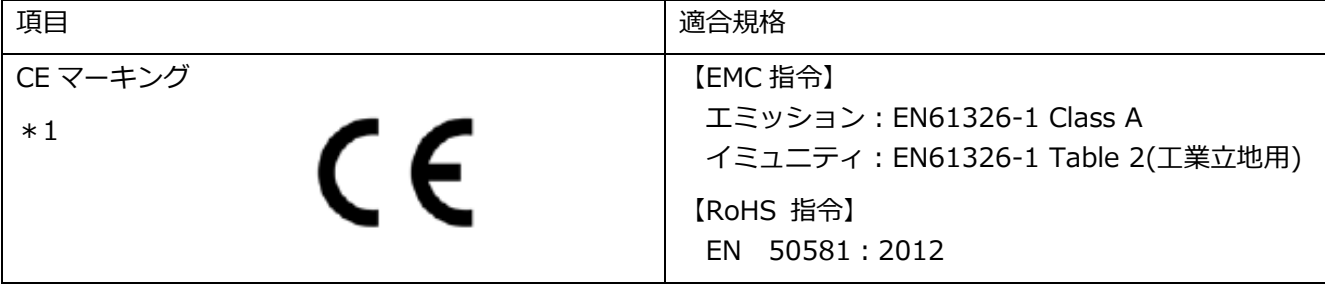

\*1 製品シリアルラベルに CE マーキングが記載されている製品が対象です。

#### **注 意**

本製品はクラス A 製品であり、工業環境用に設計されています。工業環境以外でのご使用はできません。

#### **廃電気電子機器指令(2012/19/EU)**

(この指令は EU 圏内のみで有効です。)

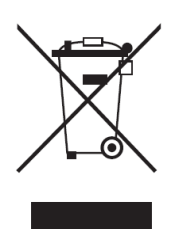

この製品は WEEE 指令(2012/19/EU) マーキング要求に準拠します。このマークは、こ の電気電子製品を一般家庭廃棄物として廃棄してはならないことを示します。

製品カテゴリー

WEEE 指令の付属書 1 に示される製品タイプに準拠して、この製品は" 監視及び制御装置" の製品として分類されます。EU 圏内で製品を廃棄する場合は、弊社契約代理店までご連 絡ください。家庭廃棄物では処分しないでください。

### <span id="page-7-0"></span>**重 要 事 項**

この度は、「NETIMPRESS avant」をお買い上げいただきましてありがとうございます。

本機をご使用になる前に、必ず本マニュアルおよび「NETIMPRESS avant スタートアップマニュアル」 を読んで理解してください。マニュアルは、お読みになった後、ご使用時にすぐにご覧になれるところ に大切に保管してください。本機は、マニュアルを読んで理解した人のみご使用ください。特に、本機 をはじめて使用する方は、本機をよく理解し、使い慣れている方から指導を受けることを強くお薦めい たします。

ここでいう本機とは、株式会社DTSインサイトが製作した NETIMPRESS avant 本体を指し、ターゲッ トシステム及びホストコンピュータは含まれません。

本機は、精密電子部品で構成された電子機器です。本機の性能を最大限に発揮し、トラブルを予防する ために、以下の注意事項をお守りください。

取扱いや接続の誤りで故障した場合は、有償修理となり、場合によっては修理に長期間(2~3ヶ月) を要することもありますので、特に注意をお願いいたします。

ソフトウェア製品及び、マニュアルは株式会社DTSインサイトが供給した媒体物の破損、資料の落丁 の場合のみ保証いたします。

ソフトウェア不適合及び前記以外の問題の解決は、別に締結する保守契約に基づいて実施されます。

#### **警 告**

電源を投入する前に、プローブ先端の1番ピンの方向がターゲットシステム上のソケットの1番ピンに 合っているか必ず確かめてください。

接続を誤ると本機及びターゲットシステムの発煙発火の可能性があります。

#### **注 意**

プローブおよびケーブル先端部は電子回路の一部が露出していますので、必ず静電気対策された作業環 境でご使用ください。

静電気対策されていない環境では、静電気放電により本機及びターゲットシステムを破壊する可能性が あります。

# 目次

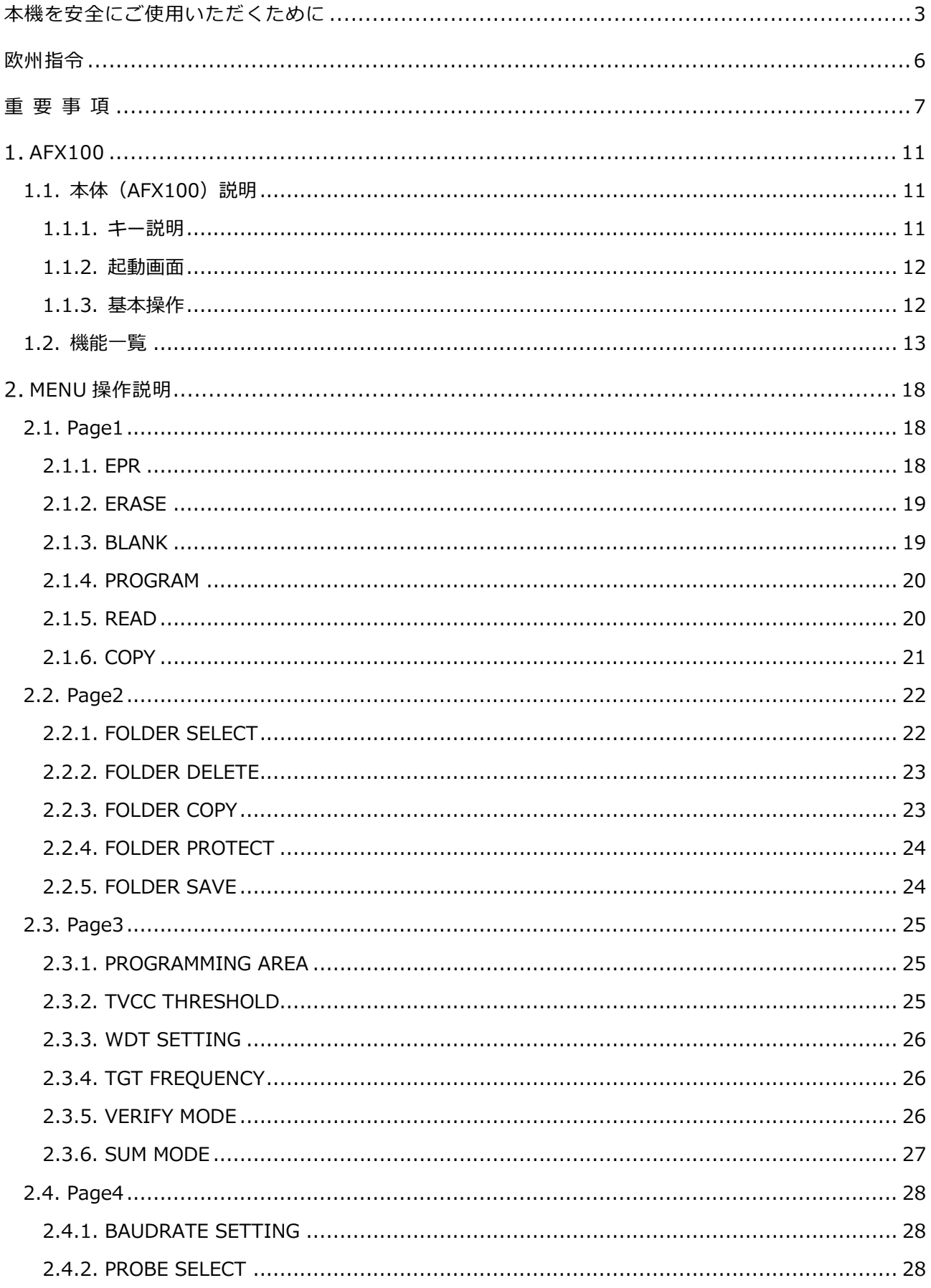

![](_page_9_Picture_7.jpeg)

![](_page_10_Picture_7.jpeg)

# <span id="page-11-0"></span>**AFX100**

<span id="page-11-1"></span>この章では、本機の各種機能の概要及び操作方法について説明します。

## **1.1. 本体(AFX100)説明**

### <span id="page-11-2"></span>**1.1.1.キー説明**

![](_page_11_Picture_5.jpeg)

- 1. 値や選択肢の変更の際に使用します。(以下それぞれの方向に合わせて▲キー)
- 2. ・MENU…MENU 画面を表示する際に使用します。(以下 MENU キー)
	- ・QUIT…各種操作のキャンセルをする際に使用します(以下 QUIT キー)
	- ・EXT1…拡張キーです。コマンドシーケンス操作の割り当てが可能です。(以下 EXT1 キー)
	- ・EXT2…拡張キーです。コマンドシーケンス操作の割り当てが可能です。(以下 EXT2 キー)

➥ EXT キーの詳細については「3.EXT キーと CSB ファイル」をご参照ください。

3. 主に決定時に使用します。(以下 SET キー)

#### <span id="page-12-0"></span>**1.1.2.起動画面**

正常に起動が完了すると次の画面が表示されます。(※表示内容はご使用状況により異なります。)

➥ [エラーが表示された場合はエラー一覧をご確認ください。](#page-74-0)

TEST00001 FRX830 FRX830Mxx ------------------------- IP:192.168. 0. 1

※1~3 行目はカレント YIM フォルダが選択されている場合に表示します。

 行目…カレント YIM フォルダ名を表示します。 行目…パラメータの MCUTYPE に指定された文字列を表示します。 行目…マイコンパック名を表示します。 行目…IP アドレスを表示します。

#### <span id="page-12-1"></span>**1.1.3.基本操作**

#### **MENU 画面時**

- 1. MENU キーを押し MENU 画面を開きます。
- 2. ◀▶キーでページを移動できます。 (主な機能毎に1~13ページまであります) ▲▼キーでページ内項目を選択できます。
- 3. SET キーを押すとカーソルで指定された機能画面に移行します。 ← く名機能の詳細、操作方法は 「1.2.[機能一覧」、](#page-13-0)「2.MENU 操作説明」 をご参照ください。)

### <span id="page-13-0"></span>**1.2. 機能一覧**

➥ [各コマンド実行時にエラーが表示された場合は「エラー一覧」をご覧ください。](#page-74-0)

[MENU 項目一覧]

![](_page_13_Picture_140.jpeg)

詳細は定義体のマニュアルをご参照ください。

![](_page_13_Picture_141.jpeg)

![](_page_14_Picture_137.jpeg)

![](_page_14_Picture_138.jpeg)

![](_page_15_Picture_114.jpeg)

![](_page_15_Picture_115.jpeg)

![](_page_16_Picture_137.jpeg)

![](_page_16_Picture_138.jpeg)

![](_page_16_Picture_139.jpeg)

![](_page_17_Picture_124.jpeg)

![](_page_17_Picture_125.jpeg)

![](_page_17_Picture_126.jpeg)

![](_page_17_Picture_127.jpeg)

# <span id="page-18-0"></span>**MENU 操作説明**

起動時画面表示から MENU キーを操作により、スタンドアロンでの本機の各種機能を実行できます。 MENU Page は 1~13 まであります。

# <span id="page-18-1"></span>**2.1. Page1**

デバイスファンクションを選択し実行します。

各デバイスファンクションで実行される内容については、定義体のマニュアルをご参照ください。

![](_page_18_Picture_6.jpeg)

P1 / DEVICE FUNC

### <span id="page-18-2"></span>**2.1.1.EPR**

EPR では ERASE→BLANK→PROGRAM→READ の順に実行します。

![](_page_18_Figure_10.jpeg)

Execute?

![](_page_18_Picture_12.jpeg)

EXEC:SET CANCEL:QUIT

![](_page_18_Picture_136.jpeg)

P / … 書き込みの SUM 値

R / … 読み込みの SUM 値

![](_page_19_Picture_0.jpeg)

#### <span id="page-19-0"></span>**2.1.2.ERASE**

フラッシュメモリのデータを消去します。消去後にブランクチェックを行い、消去状態であることを確認しま す。正常に消去されている場合は"PASS"と表示します。

![](_page_19_Figure_3.jpeg)

#### <span id="page-19-1"></span>**2.1.3.BLANK**

ブランクチェックを実行します。フラッシュメモリが消去状態の場合は"PASS"と表示し、消去状態でない場 合はそのアドレスまたはそのアドレスを含む消去ブロックの先頭アドレスを表示します。(エラー表示となる 場合もあります)

![](_page_19_Figure_6.jpeg)

![](_page_20_Picture_0.jpeg)

#### <span id="page-20-0"></span>**2.1.4.PROGRAM**

バッファメモリの内容を、フラッシュメモリに書き込みます。正常に書込みができバッファメモリの内容と MCU 内部のフラッシュメモリ領域が一致する場合は"PASS"と表示し、バッファメモリの内容と違う場合は不 一致アドレスを表示します。(エラー表示となる場合もあります)

![](_page_20_Picture_120.jpeg)

R / … 読み込みの SUM 値

#### <span id="page-20-1"></span>**2.1.5.READ**

MCU内部のフラッシュメモリの内容と avant 本体 のバッファメモリの内容を比較します。データが一致し た場合は"PASS"と表示し、不一致の場合は不一致アドレスを表示します。(エラー表示となる場合もありま す)

![](_page_20_Figure_7.jpeg)

R / … 読み込みの SUM 値

![](_page_21_Picture_0.jpeg)

#### <span id="page-21-0"></span>**2.1.6.COPY**

フラッシュメモリ領域の内容を、バッファメモリにコピーします。コピーした後に読み込んだバッファメモリ の内容を比較します。コピーを実行すると、カレントファイルが削除されますのでご注意ください。コピーが 正常に実行され内容が一致している場合に"PASS"と表示し、不一致の場合は不一致アドレスを表示します。

![](_page_21_Picture_55.jpeg)

R / … 読み込みの SUM 値

### <span id="page-22-0"></span>**2.2. Page2**

YIM フォルダの選択、消去等の操作を実行します。

▶FOLDER SELECT FOLDER DELETE FOLDER COPY FOLDER PROTECT FOLDER SAVE

Page 2 / FOLDER

### <span id="page-22-1"></span>**2.2.1.FOLDER SELECT**

専用 SD カードに保存された YIM フォルダの中から YIM フォルダを選択し、カレントフォルダに設定します。 プログラミングを行う場合、カレントフォルダの設定が必要になります。

![](_page_22_Picture_7.jpeg)

PC からカードリーダ経由でも YIM フォルダのコピーは可能ですが、定義体ライセンス登録 がされていないフォルダ(定義体)を選択するとエラーとなり、カレントフォルダへの設定は 不可となります。

![](_page_22_Picture_9.jpeg)

![](_page_23_Picture_0.jpeg)

#### <span id="page-23-0"></span>**2.2.2. FOLDER DELETE**

指定した YIM フォルダを消去します。カレントに指定されている YIM フォルダを消去した場合は、カレント 設定も解除されます。

消去を行った YIM フォルダは復元できません。 П

![](_page_23_Figure_4.jpeg)

### <span id="page-23-1"></span>**2.2.3.FOLDER COPY**

カレントの YIM フォルダを、専用 SD カード内に複製します。 カレント YIM の情報をバックアップする場合に使用します。

> スタンドアロンでのコピー操作では固定名称で専用 SD カード内に保存されます。保存名は操作時 に LCD に表示されます。

FOLDER COPY

FROM:TEST00001.YIM TO:00000.YIM

> Execute ? QUIT:Back SET:Exec

(※既に同じ名前のフォルダが存在する場合は、コピー後のフォルダ名はインクリメントして、存在しないフ ォルダ名を付けます。)

#### <span id="page-24-0"></span>**2.2.4.FOLDER PROTECT**

カレント YIM フォルダへの操作を禁止設定にします。指定したフォルダへのアクセスを禁止したい場合に使 用します。

PROTECT 設定を行うと、設定したフォルダのフォルダ消去、YIM フォルダ内のファイル操作(ファイルコピ ー、ファイル消去)、バッファメモリへの操作(クリア、ファイルのロード、ファイルのセーブ)が禁止になり ます。

 $\blacksquare$ 

スタンドアロン操作時のみ有効な設定となります。PC からカードリーダ経由で指定のフォルダへアク セスする場合は、禁止設定は無効になります。

禁止設定にしたままカレントフォルダを変更した場合、禁止設定にしたフォルダ消去は不可のままと なります。

![](_page_24_Picture_7.jpeg)

(※最初に▶が指している方が現在の設定となります。)

#### <span id="page-24-1"></span>**2.2.5.FOLDER SAVE**

カレント YIM フォルダ情報を次回起動時に保存しておくことができます。

SAVE… 電源切断時にカレントフォルダ情報を記憶します。

NOT SAVE… 電源切断時にカレントフォルダ情報を記憶しません。

![](_page_24_Picture_155.jpeg)

(※最初に▶が指している方が現在の設定となります。)

### <span id="page-25-0"></span>**2.3. Page3**

デバイスファンクション実行時の各種パラメータ(※)の設定を行います。

※ YIM フォルダ内で設定されているパラメータ(ソフトウェアパラメータ)

▶PROGRAMMING AREA TVCC THRESHOLD WDT SETTING TGT FREQUENCY VERIFY MODE SUM MODE

P3 / TARGET SUB 01

#### <span id="page-25-1"></span>**2.3.1.PROGRAMMING AREA**

書き込み対象領域を設定します。

F-ADDR, L-ADDR はブロック単位で値が切り替わります。

PROGRAMMING AREA FIRST / LAST 00000000 / 0010FFFF QUIT:Back SET:Exec ▼▲:Change◀▶:Cursor

#### <span id="page-25-2"></span>**2.3.2.TVCC THRESHOLD**

ターゲットマイコンの最低動作電圧を 0.1~4.5V の範囲で設定します。

ターゲットマイコンの電圧値が設定値以下の場合、ターゲットへの書込み動作を停止します。

![](_page_25_Picture_124.jpeg)

### <span id="page-26-0"></span>**2.3.3.WDT SETTING**

PHXxxx の WDT 信号より出力する 1 パルスの時間間隔を設定します。

1ms 単位で 1ms から 200ms の範囲で設定します。

![](_page_26_Picture_139.jpeg)

### <span id="page-26-1"></span>**2.3.4.TGT FREQUENCY**

ターゲット周波数の設定を行います。0.1MHz 単位で 0.1MHz から 99.9MHz の範囲で設定します。

![](_page_26_Picture_7.jpeg)

### <span id="page-26-2"></span>**2.3.5.VERIFY MODE**

ベリファイを実行する時の、ベリファイ方法を変更します。

ベリファイモードは下記2種類です。

FULL READ VERIFY:ターゲットデバイスに書き込まれたデータとバッファメモリのデータを比較します。 SUM READ VERIFY:ターゲットデバイスから受信したサム値とバッファメモリのサム値を比較します。

VERIFY MODE ▶FULL VERIFY SUM VERIFY QUIT:Back SET:Exec İ

(※最初に▶が指している方が現在の設定となります。)

#### <span id="page-27-0"></span>**2.3.6.SUM MODE**

以下操作で実行される、チェック SUM の計算及び計算結果の表示方法を変更します。

- ・MENU の"P6 / BUFFER 02"グループから SUM CALC を実行した時の SUM 値計算と表示。
- ・SWX600 から SUM Check を実行した時の SUM 値計算と表示。
- ・デバイスファンクション実行中の SUM 値計算と実行後の計算値表示。

計算方法(CALC)≫ 8bit 加算もしくは 16bit 加算 表示方法(DISP)≫ 8bit 表示もしくは 16bit 表示

![](_page_27_Picture_113.jpeg)

### <span id="page-28-0"></span>**2.4. Page4**

ターゲット通信に関連する設定、ワーニング設定を行います。

▶BAUDRATE SETTING PROBE SELECT I/F SELECT MCU MODE WARNING DISP:LOAD WARNING DISP:AREA

P4 / TARGET SUB 02

#### <span id="page-28-1"></span>**2.4.1.BAUDRATE SETTING**

I/F SELECT に合わせたボーレートを設定します。

BAUDRATE SETTING CSI 5Mbps QUIT:Back SET:Exec :Change ▼▲

### <span id="page-28-2"></span>**2.4.2.PROBE SELECT**

プローブの選択を行います。

PROBE1…プローブ1に固定します。 PROBE2…プローブ2に固定します。 PROBESELECT…プローブ先端のプローブセレクト信号によって1と2の切り替えを行います。 (※ プローブセレクト信号が 1,2 共に ON の場合は、プローブ 1 が有効となります。)

TARGET PROBE SELECT ▶PROBE 1 PROBE 2 PROBE SELECT QUIT:Back SET:Exec :Change ▼▲

#### <span id="page-29-0"></span>**2.4.3.I/F SELECT**

ターゲットとの通信方法を設定します。

使用する定義体またはマイコンパックで複数選択肢がある場合は本設定より通信方式を選択してください。

![](_page_29_Picture_86.jpeg)

#### <span id="page-29-1"></span>**2.4.4.MCU MODE**

定義体で指定されている固有のモード設定をします。

各モード及び、表示される項目については定義体のマニュアルをご参照ください。

### <span id="page-29-2"></span>**2.4.5.WARNING DISP:LOAD**

下記状態時のワーニングメッセージ出力の有無を設定します。

・バッファメモリへのデータダウンロード時にバッファメモリ領域外エリアへのデータロードを試みた場合

![](_page_29_Picture_11.jpeg)

(※現在の設定は▶が指している方となります。)

![](_page_30_Picture_0.jpeg)

#### <span id="page-30-0"></span>**2.4.6.WARNING DISP: AREA**

本ファンクションを ON に設定すると、本機起動時もしくはフォルダ選択時に「PROGRAMMING AREA」 「BUFFER AREA」がターゲットデバイスの全領域情報と異なる場合に"ADDRESS WARNING"エラーが表示 されます。

![](_page_30_Picture_3.jpeg)

(※現在の設定は▶が指している方となります。)

![](_page_30_Picture_5.jpeg)

本設定を OFF にすると上記検知が OFF になります。

![](_page_30_Picture_7.jpeg)

ON 設定の場合、デバイスファンクション実行領域が一部領域の設定となっていた場合の検 知や、ダウンロードしたオブジェクトデータがエリア外のデータを含んでいた場合の検知を 行えます。

### <span id="page-31-0"></span>**2.5. Page5**

バッファメモリへの各種操作を行います。

▶FILE -> BUFFER(LOAD) BUFFER -> FILE(SAVE) BUFFER CLEAR BUFFER AREA BLOCK STORE

P5 /BUFER 01

### <span id="page-31-1"></span>**2.5.1.FILE -> BUFFER(LOAD)**

カレントフォルダに保存されているファイルをバッファメモリにロードします。 ロードするファイルのフォーマットはモトローラ S、インテル HEX、バイナリに対応しています。

![](_page_31_Figure_7.jpeg)

### <span id="page-31-2"></span>**2.5.2.BUFFER -> FILE(SAVE)**

バッファメモリのデータをカレントフォルダ内のファイルに保存します。 バッファメモリのバックアップをする場合等に使用します。

![](_page_31_Figure_10.jpeg)

#### <span id="page-32-0"></span>**2.5.3.BUFFER CLEAR**

バッファメモリのデータを全てクリアします。(デフォルト 0xFF) バッファメモリに新規にデータをセットする場合など、前回値をクリアする時に使用します。

BUFFER CLEAR

Execute ? QUIT:Back SET:Exec

#### <span id="page-32-1"></span>**2.5.4.BUFFER AREA**

オブジェクトファイルのロード、セーブを行なう際のバッファメモリ範囲設定を行ないます。(各値設定可能 範囲 0~F)

BUFFER AREA FIRST / LAST 00000000 / 0003FFFF

QUIT:Back SET:Exec ▼▲: Change ◀▶:Cursor

### <span id="page-32-2"></span>**2.5.5.BLOCK STORE**

バッファメモリの任意の連続した範囲を 1byte のデータで書き換えます。(各値設定可能範囲 0~F) 範囲の最初と最後のアドレスと、書き込むデータを設定してください。

```
BLOCK STORE
  FIRST / LAST
00000000 / 0003FFFF
  DATA 00
QUIT:Back SET:Exec
 ▼▲: Change ◀▶:Cursor
```
### <span id="page-33-0"></span>**2.6. Page6**

バッファメモリに関する設定及びサム値処理を行います。

▶SUM CALC YSM FILE CHECK UPLOAD FORMAT RAM DISK AREA BUF ENCRYPT

P6 / BUFFER 02

### <span id="page-33-1"></span>**2.6.1.SUM CALC**

書き込みエリアとバッファメモリのサム値を表示します。

#### BUFFER SUM CALC

PRG AREA SUM/ 00 BUF AREA SUM/ 00

QUIT:Back

### <span id="page-33-2"></span>**2.6.2.YSM FILE CHECK**

YSM ファイルを使用したサムチェックを実行します。 正常に終了をした場合、以下の表示となります。

![](_page_33_Picture_95.jpeg)

PASS

QUIT: Back

### <span id="page-34-0"></span>**2.6.3.UPLOAD FORMAT**

バッファメモリアップロード時のフォーマット(S レコード/HEX)を指定します。

フォーマットの選択後、1 レコードのレングス長を設定してください。

![](_page_34_Figure_4.jpeg)

### <span id="page-34-1"></span>**2.6.4.RAM DISK AREA**

RAM DISK の領域を設定します。

![](_page_34_Picture_7.jpeg)

### <span id="page-34-2"></span>**2.6.5.BUF ENCRYPT**

バッファメモリの暗号化 ON / OFF の設定を行ないます。

本設定が ON の場合、バッファメモリへのダウンロードが実行されるとバッファメモリの情報が暗号化されて 保存されます。(ON 設定以降にダウンロードが実行された場合にのみ有効となります)

![](_page_34_Picture_155.jpeg)

### <span id="page-35-0"></span>**2.7. Page7**

主にバンドルファイルに関連する操作を行います。

▶FILE DELETE(FOLDER) FILE DELETE(ROOT) FORMAT(SD) FREE DISK SPACE(SD) PARAMETER SAVE PARAMETER LOAD

P7 / FILE,SD

### <span id="page-35-1"></span>**2.7.1.FILE DELETE (FOLDER)**

カレントフォルダ内の任意のファイルを消去します。

FILE DELETE(FOLDER)

ALL\_F000000.LCT

QUIT:Back SET:Exec

▼▲:Select

### <span id="page-35-2"></span>**2.7.2.FILE DELETE (ROOT)**

専用 SD カードのルートディレクトリにあるファイルを選択して消去します。

![](_page_35_Figure_13.jpeg)

![](_page_35_Picture_14.jpeg)

FILE DELETE(ROOT)

COMMON.FWK

Execute ? QUIT:Back SET:Exec
### **2.7.3.FORMAT(SD)**

SD カードのクイックフォーマットを実行します。

 $\blacksquare$ 

本処理を実行すると SD カードの全データが消去されます。 (ライセンス情報は消去されません)

FORMAT(SD)

Execute ? QUIT:Back SET:Exec

### **2.7.4.FREE DISK SPACE(SD)**

SD カードの残容量を表示します。(メガバイト、バイトの二通り)

FREE DISK SPACE(SD)

3683 Mbyte 3862921216Byte

QUIT:Back

### **2.7.5.PARAMETER SAVE**

カレントフォルダに保存されているパラメータのバックアップを行います。

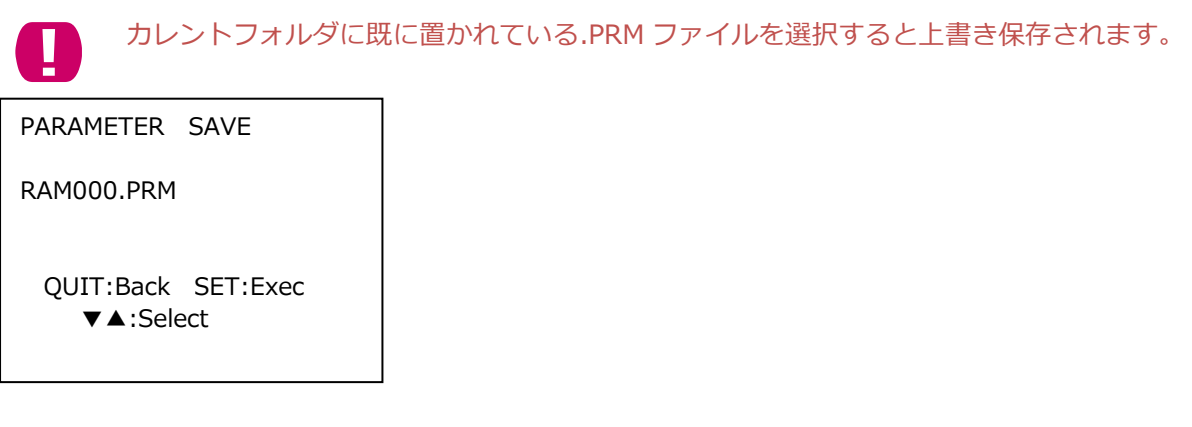

### **2.7.6.PARAMETER LOAD**

カレントフォルダに保存さているパラメータファイルを選択し、パラメータの変更を行います。カレントフォ ルダに修正したパラメータを置くことで、スタンドアロンでもカレントフォルダの情報を変更することができ ます。

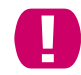

異なるマイコンパックのパラメータファイルのロードを行うと、バッファメモリのクリアが実行さ れる場合があります。

PARAMETER LOAD

RAM000.PRM

 QUIT:Back SET:Exec ▼▲:Select

### **2.8. Page8**

ライセンス、シリアル番号、バージョンの表示を行います。

▶ADD LICENSE READ LICENSE VERSION SERIAL NUMBER

P8 / LICENSE,Version

### **2.8.1.ADD LICENSE**

ライセンスファイルを専用 SD カードのルートディレクトリに置いて、本操作を実行するとライセンスの追加 登録が行えます。

ライセンスは以下の 2 種類があります。

・定義体ライセンス(.LCT)…定義体を使用するために必要となります。SD カード毎に必要となります。

・プローブロジックライセンス(.LCP)…プローブハードを使用するために必要となります。

ADD LICENSE

Execute ? QUIT:Back SET:Exec

ライセンスファイルが複数置いてある場合、本操作を一度実行することで置いてあるファイル全ての定義体ラ イセンス登録が実行できます。

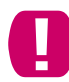

ライセンスファイルを複数置いて、本操作を実行し途中でエラーとなった場合、エラー 直前までの定義体ライセンスは登録できています。

### **2.8.2.READ LICENSE**

登録されている定義体ライセンス情報の確認が行えます。

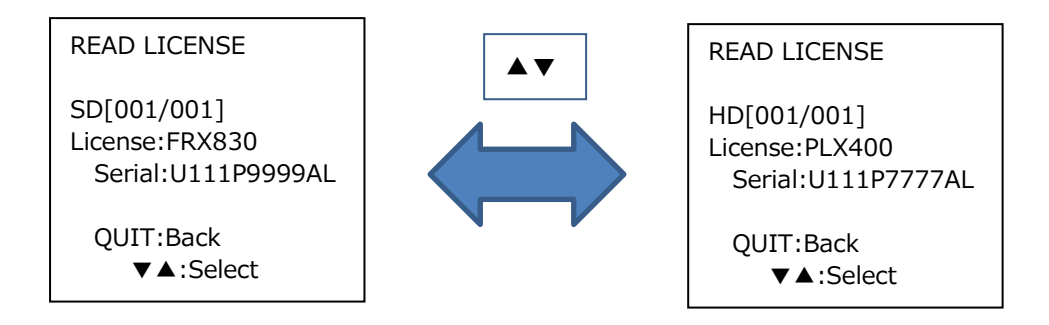

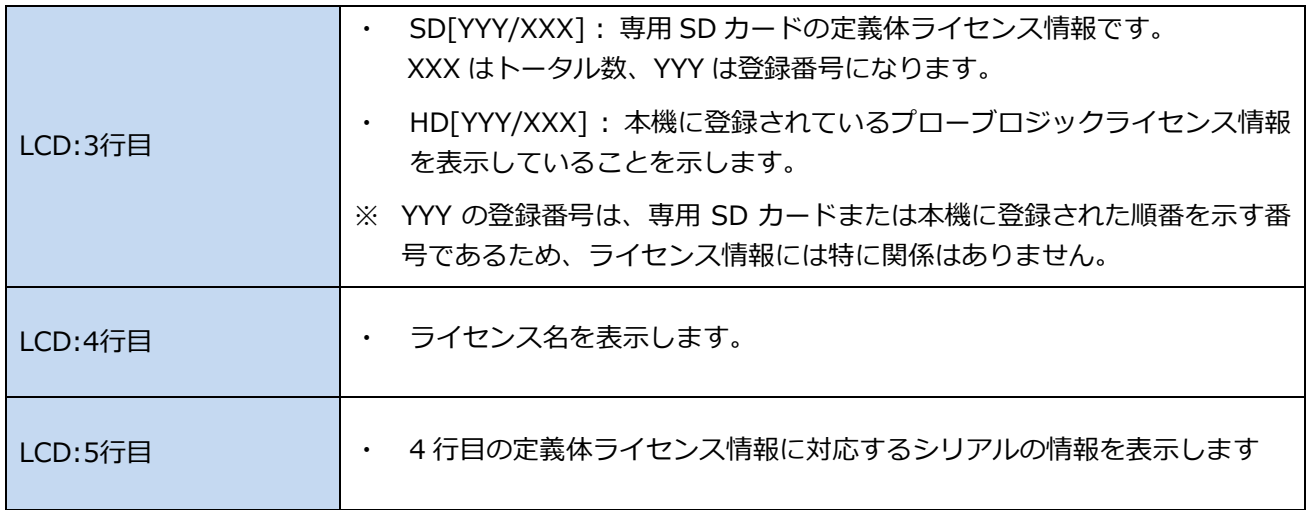

### **2.8.3.VERSION**

本機のメイン(FIRM)、サブ(FPGA)のバージョンを表示します。

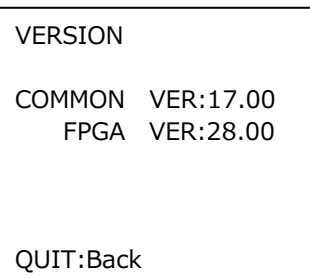

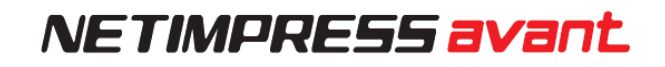

### **2.8.4.SERIAL NUMBER**

専用 SD カード、本機のシリアル番号を表示します。定義体ライセンス登録時、または弊社への問い合わせ時 に本機能にてご確認ください。

SERIAL NUMBER

SD:UVC13001FS HARD:UVC14001FP

QUIT:Back

### **2.9. Page9**

本機のコマンド実行ログに関する設定及びログの消去を行います。

▶LOG ON/OFF LOG DELETE

P9 / ActionLOG

### **2.9.1.LOG ON/OFF**

ログの保存設定を行います。ON に設定すると実行コマンドとその結果ログを保存することができます。

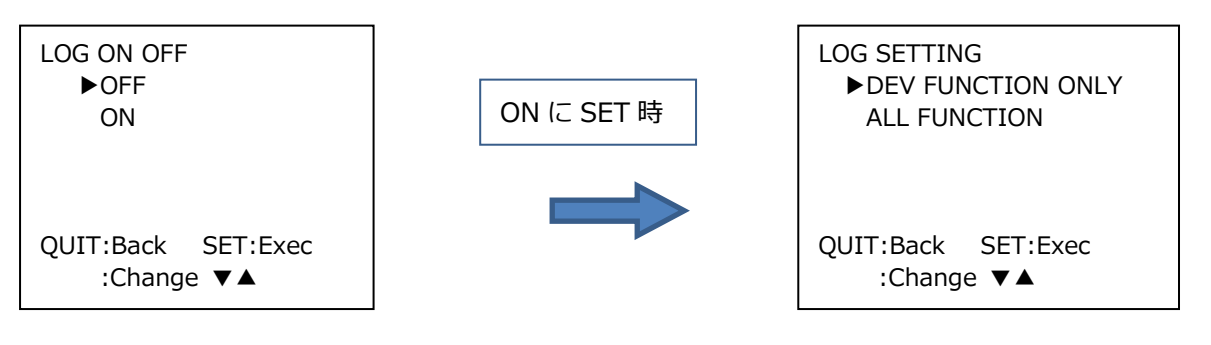

保存対象ファンクションをデバイスファンクション のみか全てのファンクションか選択します。

### **2.9.2.LOG DELETE**

指定したログファイルを消去します。

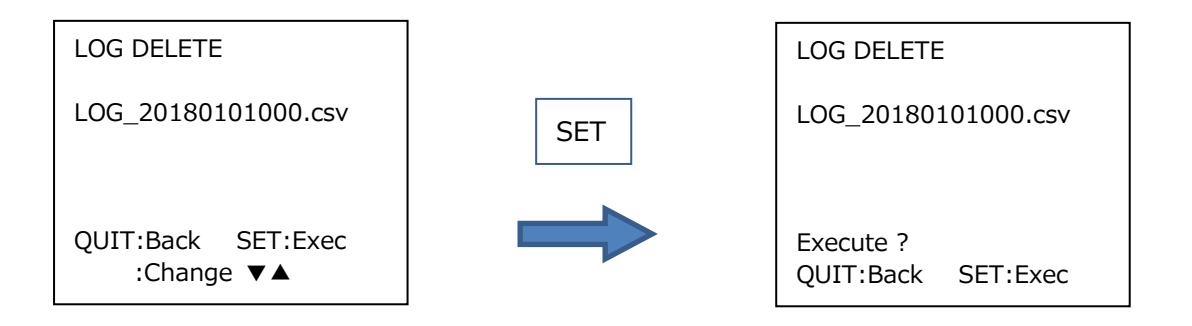

### **2.10. Page10**

本機で使用する各種 ROM データのアップデートを実行します。

▶FIRM UPDATE FPGA UPDATE

P10 / UPDATE

### **2.10.1.FIRM UPDATE**

ファームウェアをアップデートします。ルートディレクトリにファームウェアファイル(拡張子.FWK)を一 つ配置してください。

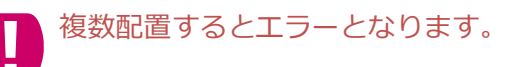

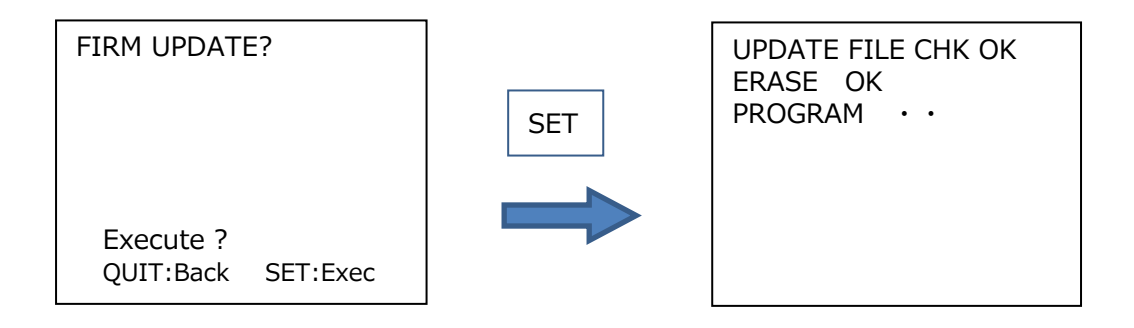

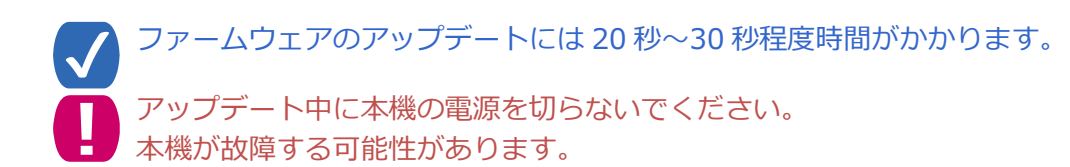

### **2.10.2.FPGA UPDATE**

FPGA をアップデートします。ルートディレクトリに FPGA ファイル (拡張子.HWL) を一つ配置してくださ い。

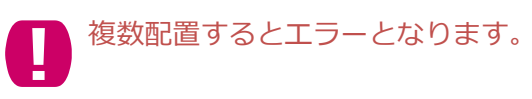

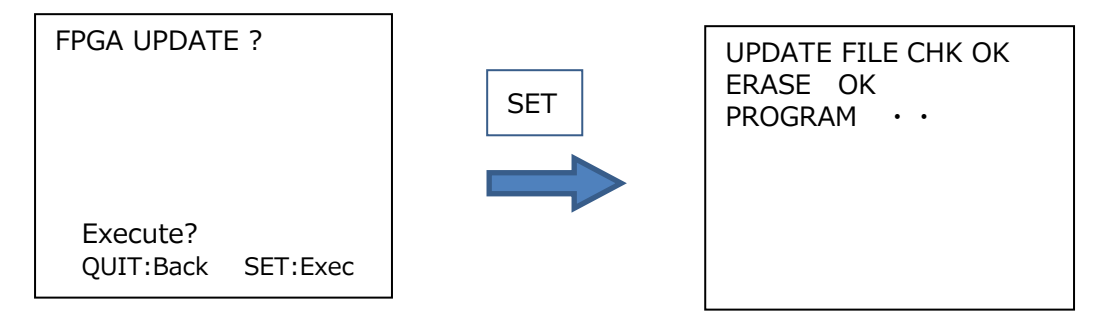

アップデート中に本機の電源を切らないでください。 本機が故障する可能性があります。

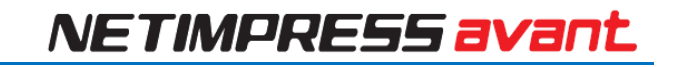

### **2.11. Page11**

▶DI FILTER LCD BACKLIGHT

Page 11 / HARD SETTING

### **2.11.1.DI FILTER**

Digital I/O 入力のフィルタ時間を設定します。1[ms]単位で 001[ms]から 255[ms]の範囲で設定します。

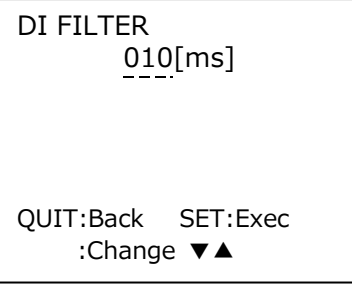

### **2.11.2.LCD BACKLIGHT**

LCD のバックライトの設定をします。

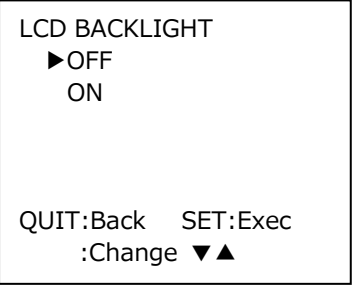

### **2.11.3.TGT VCC(5V) ON/OFF**

本機と接続されている PHX400 への VCC 端子出力 (5V) の設定をします。

本設定を有効にした場合、本機電源起動時及び本設定切替時に VCC 端子から5V が出力されます。

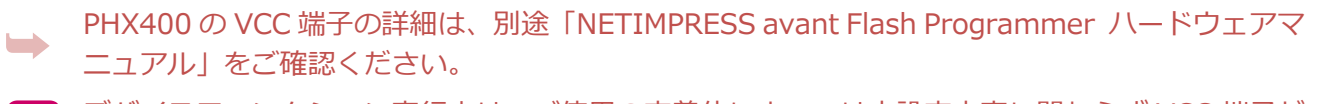

デバイスファンクション実行中は、ご使用の定義体によっては本設定内容に関わらず VCC 端子が 制御される場合があります。

VCC SETTING ▶OFF ON QUIT:Back SET:Exec :Change ▼▲

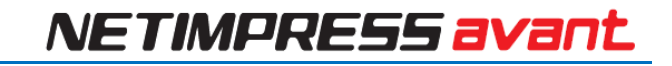

### **2.12. Page12**

本機のネットワーク環境の設定を行います。

▶IP ADDRESS SUBNET MASK GATE WAY

Page 12 / ETHER

### **2.12.1.IP ADDRESS**

IP アドレスとポート番号の設定を行います。

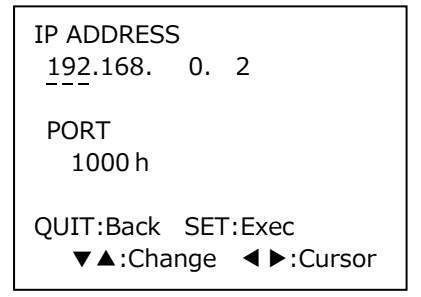

### **2.12.2.SUBNET MASK**

サブネットマスクの設定を行います。

SUBNET MASK 255.255.255. 0 QUIT:Back SET:Exec ▼▲:Change ◀▶:Cursor

### **2.12.3.GATEWAY**

ゲートウェイの設定を行います。(設定可能範囲 0~255)

GATEWAY 0. 0. 0. 0 QUIT:Back SET:Exec ▼▲:Change ◀▶:Cursor

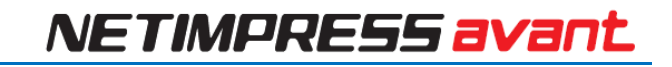

### **2.13. Page13**

本機ハードウェアの設定を行います。

▶CM FUNCTION

P13/ CM FUNCTION

### **2.13.1.CM FUNCTION**

各ファンクションについての詳細は定義体マニュアルをご参照ください。

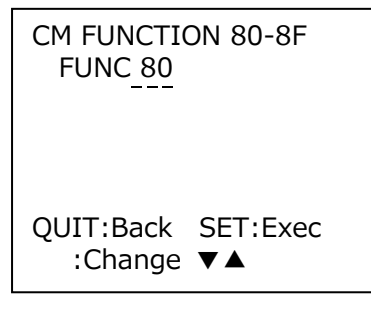

# **EXT キーについて**

本機には 2 つの EXT キー(EXT1, EXT2)があり、各キー用にあらかじめ設定をしておくことで複数のコマンド を連続的に実行することができます(連続実行可能コマンド最大数 16)。コマンドシーケンスを割り当てる ためには、CSB ファイル(→詳細は 3.1CSB [ファイル\)](#page-50-0)が必要となります。

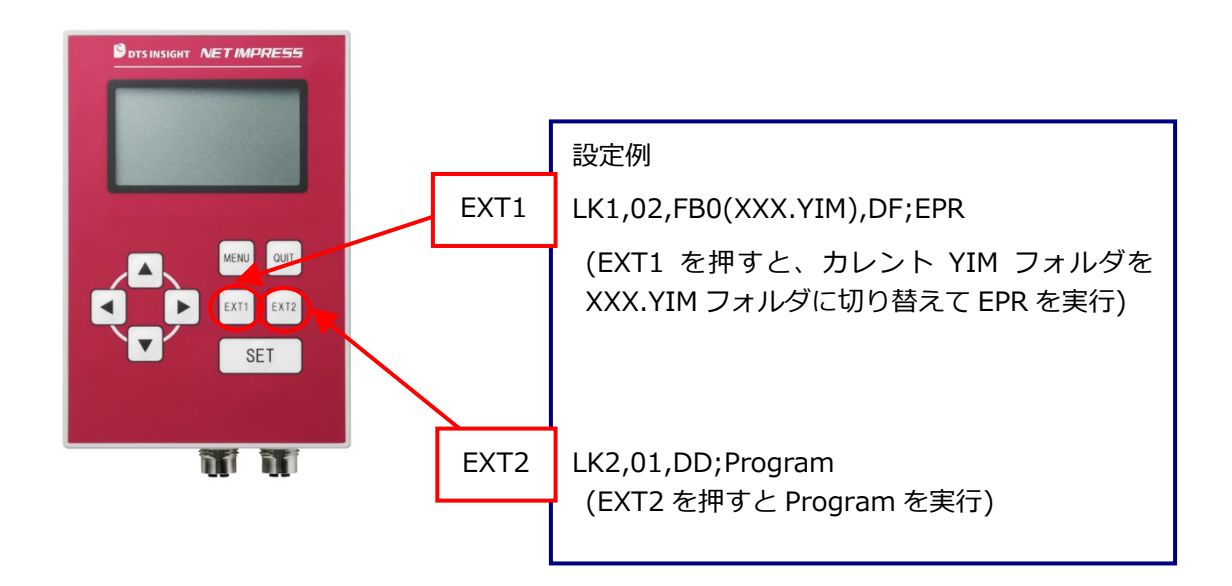

### <span id="page-50-0"></span>**3.1. CSB ファイル**

#### **3.1.1.概要**

CSB ファイルはワンアクションキー機能(EXT キー操作)を利用する際に必要となります。

CSB ファイルの名称は任意ですが、拡張子(.CSB)を付けて保存してください。 CSB ファイルは、SD カードのルートディレクトリに 1 つだけ配置してください。 複数配置するとエラーとなります。

### **3.1.2.CSB ファイルのフォーマット**

CSB ファイルのフォーマットは、下記の通りです。コマンドの区切りは","(1 バイト)を使用します。

LK1,*count*,*cmd1*,*cmd2*,…,*cmd16*;*comment* LK2,*count*,*cmd1*,*cmd2*,…,*cmd16*;*comment*  $(1)$   $(2)$ ③  $(4)$  (5)

- ① KEY No.コード (3 バイト): LK1 = EXT1 キーへのアサインを示します。
	- LK2 = EXT2 キーへのアサインを示します。
- ② *count* (2 バイト):

実行コマンドの数を示します。10 進表記のため、"09"の上は"10"となり、最大値は、"16"です。 未使用とするキーに対しては"00"を設定してください。

*③ cmd1, cmd2, …, cmd16:* 

実行するコマンドを記載します。 ☀ 詳細は 3.3 [デバイスコマンド定義へ](#page-54-0)

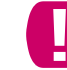

CSB ファイル内で設定可能なコマンドの最大数は、 EXT1 キー、EXT2 キーそれぞれ 16 コマンドです。

- ④ コメント区切り "*;*" (1 バイト): ⑤のコメントとの区切りを示します。
- ⑤ *comment* (任意の文字列+CRLF): コメントを付与しておきたい場合に、コメントを記述します。(不要な場合は④までの記述で終了)

コメント付与時は文字列の末に必ず改行コード(CRLF)を記述してください。

### **3.1.3.CSB ファイルの作成例**

#### **例 1**

【記述内容】 LK1,01,DF;EPR LK2,01,DD;Program 【実行シーケンス内容】 EXT1 キー = E.P.R.実行、EXT2 キー = Program 実行 ※前提条件: YIM フォルダが選択された状態になっていること。

#### **例 2**

【記述内容】 LK1,01,FB0(SAMPLE.yim);CHANGE YIM LK2,01,DF;E.P.R 【実行シーケンス内容】 EXT1 キー = 指定 YIM フォルダをロード、EXT2 キー = E.P.R.実行

"EXT1"キーを押すと、"SAMPLE.YIM"が Current IMPRESS Module としてロードされます。

"EXT2"キーを押すと、"SAMPLE.YIM"の内容がターゲットに EPR されます。

#### **例 3**

【記述内容】

LK1,04, FB0(SAMPLE 1.yim), DF, FB0(SAMPLE 2.yim), DF;2file sequence EPR

LK2.01.DC;Erase

【実行シーケンス内容】

EXT1 キー = 2 つの YIM フォルダの連続プログラミング、EXT2 キー = Erase 実行

"EXT1"キーを押すと、"SAMPLE\_1.YIM"が Current IMPRESS Module としてロードされ、その内容がター ゲットに EPR されます。

続いて、"SAMPLE 2.YIM"が Current IMPRESS Module としてロードされ、その内容がターゲットに EPR されます。

"EXT2"キーを押すと、ターゲットのフラッシュメモリが Erase されます。

【用途例】

フラッシュマイコンに外部フラッシュメモリが接続されている基板に対し、内蔵フラッシュと外部フラッシュ の両方にプログラミングする場合、など。

### **3.2. YMN ファイル**

#### **3.2.1.概要**

YMN ファイルはコマンドシーケンスを登録するためのファイルです。 CSB ファイル内でコマンドコード"FBD(XXXXXXXX.YMN)"を定義すると、その YMN ファイルで設 定されたコマンドを実行することができます。

YMN ファイルは SD カードのルートディレクトリに複数配置可能です。 ■■ YMN ファイル内で設定可能なコマンドの最大数は、100 コマンドです。

### **3.2.2.YMN ファイルのフォーマット**

YMNファイルはテキストファイルで、実行したいファンクションコマンドを明記します。 YMNファイルフォーマット規則を以下に示します。

フォーマット規則

- ・ 登録するコマンド(キー定義)はCSBファイルと同じコマンドを使用する。
- ・ 1行に1コマンドとする。
- ・ 1行は必ずCRLFで終わることとする。
- ・ 1行はCRLF(LFも可)を含め256Byte以内とする。
- ・ 空白行を認める。
- ・ コマンドから、コメントまでのスペースとタブを認める。
- ・ "//"以降コメント。

- YMNファイル作成例 (テキストファイル)-

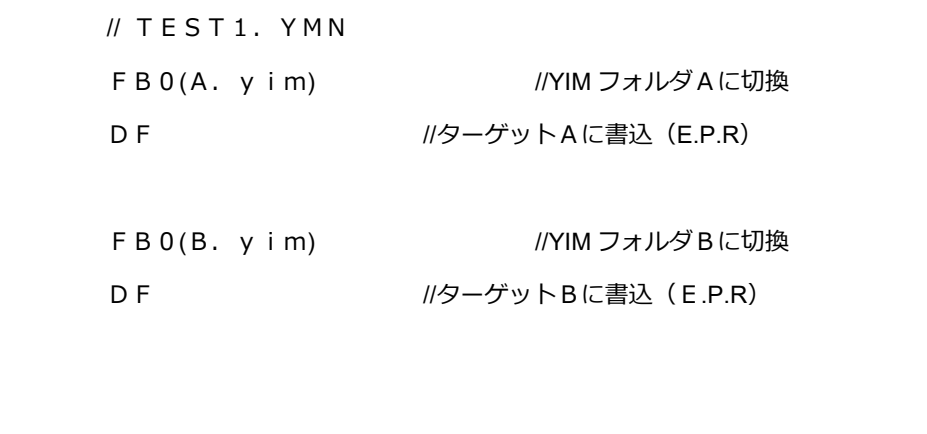

## <span id="page-54-0"></span>**3.3. デバイスコマンド定義**

CSB ファイルおよび YMN ファイル作成時のコマンド定義を示します。

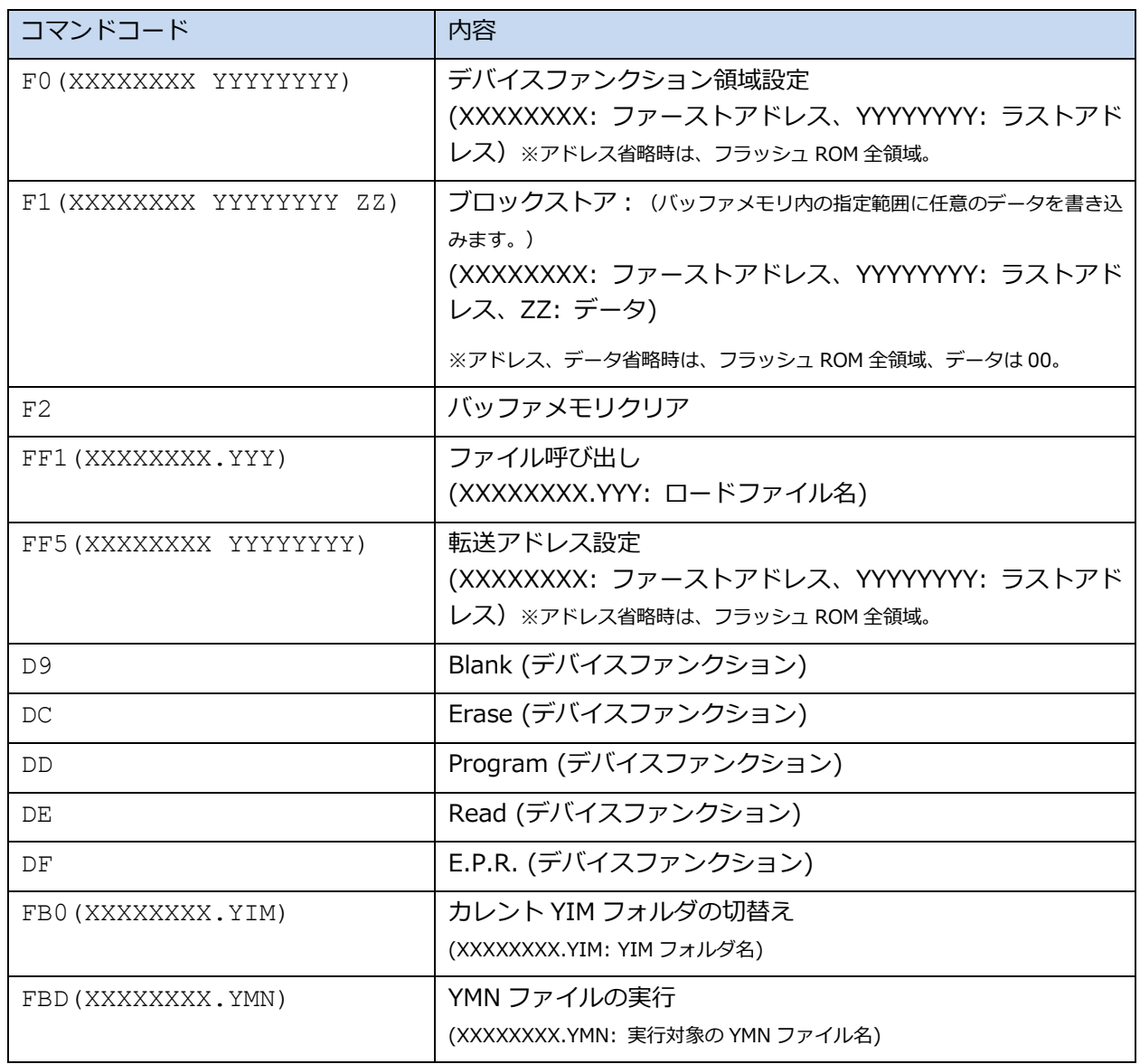

# **バーコード制御(RS232C)**

本機は RS232C 接続タイプのバーコードリーダを接続することができます。

バーコードリーダを使用する場合は以下の環境を準備します。

- ・BCR ケーブル(OCX110)
- ・バーコードリーダ本体(RS-232C 接続)
- ・読み込むためのバーコード
- ・YBO ファイル

■■バーコードリーダはスタンドアロン環境でのみ使用可能です。

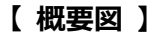

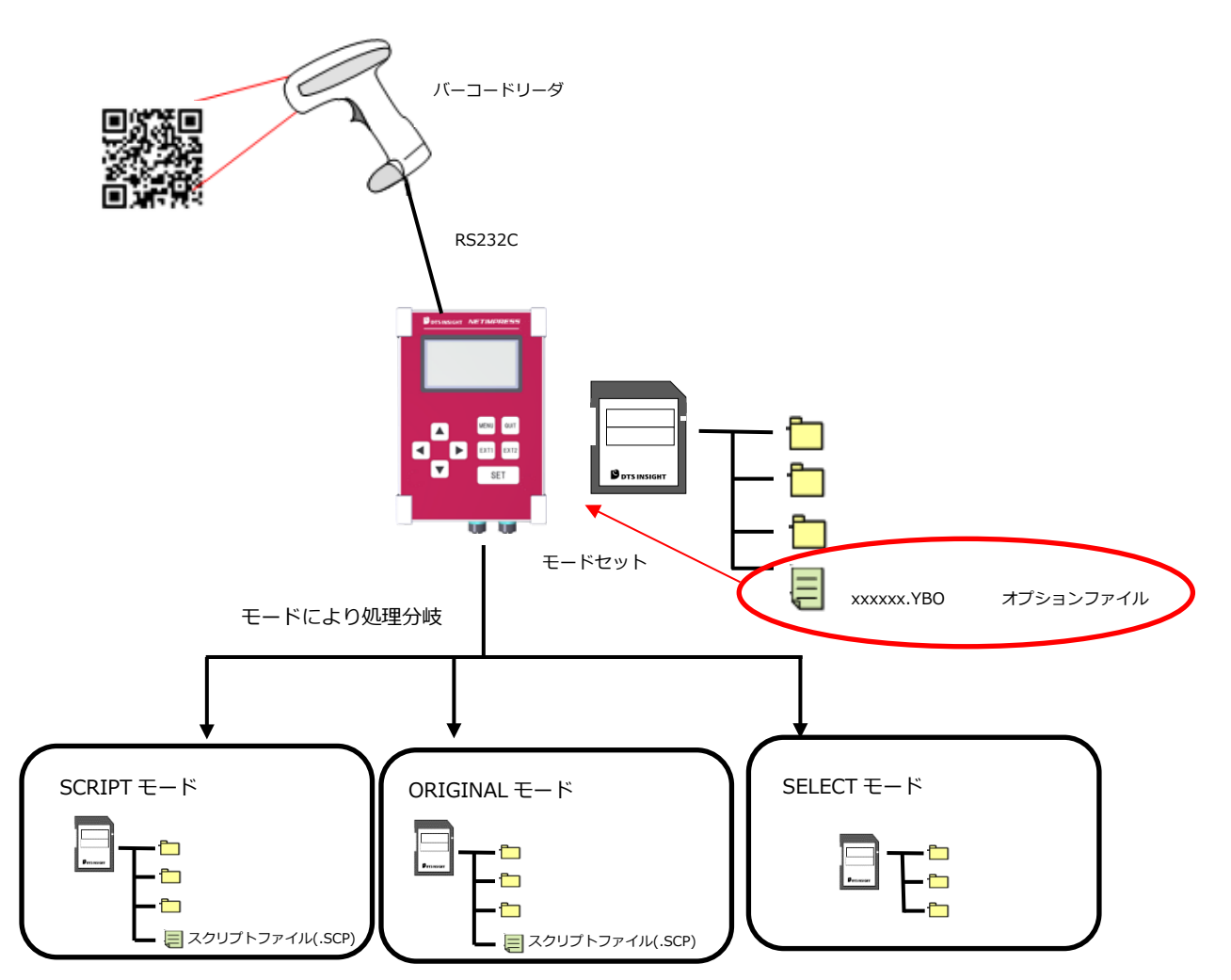

YBOファイルにて設定された各種モードに応じて受信したデータを解釈しスタンドアロン制御を実行します。 YBO ファイルのオプション設定により RS232C のボーレート設定、受信データの開始位置、終了位置、終端 コードの指定を行えます。

■ 処理モード

- (1) バーコードと一致したスクリプトファイルを実行するモード(SCRIPT モード)
- (2) 弊社規定フォーマットのバーコードを読み取り本体制御を行うモード(ORIGINAL モード)
- (3) バーコードと一致した YIM フォルダを選択し、続けてターゲットへのアクセス(EPR など)を 実行するモード(SELECT モード)

#### **【 バーコードリーダ側設定 】**

NETIMPRESS avant でバーコードを読み取るためには、 バーコードリーダ側の設定を以下のように行ってください。

バーコードリーダ側の通信設定

| ボーレート   | 9600bps  |
|---------|----------|
| パリティ    | なし       |
| ストップビット | 1ストップビット |
| データ長    | 8 ビット    |

データフォーマット

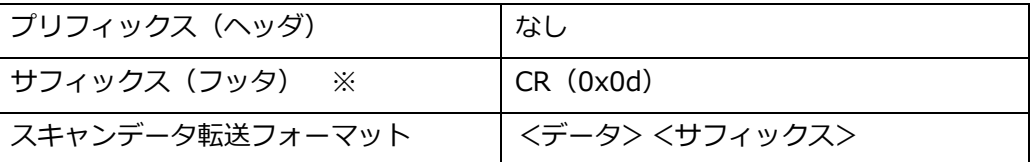

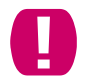

サフィックス情報は、YBO ファイルで指定されている場合は YBO ファイルの情報が優先され ます。

【 YBO ファイル 】

・ファイルは専用ソフトウェア(AZ486)での編集/作成が可能です。 (AZ486 は弊社ホームページよりダウンロード可能です。)

- ・ライタに挿入されている SD カードのルートディレクトリに置くことで有効になります。
- ・ルートに無い場合は、バーコード処理は無効になります。(バーコード受信拒否の状態になります)

YBO ファイルは **SD カードのルートディレクトリに 1 つだけ**配置が可能です。  $\bf \mu$ ファイルが 0 個または 2 個以上の場合は、バーコード処理は無効になります。

#### ■ YBO ファイル名

#### **XXXXX.YBO**

※1 XXXXX は自由に指定が可能です。

※2 拡張子は.YBOで固定になります。

拡張子は大文字でないと認識されません。

■ YBO ファイル構成

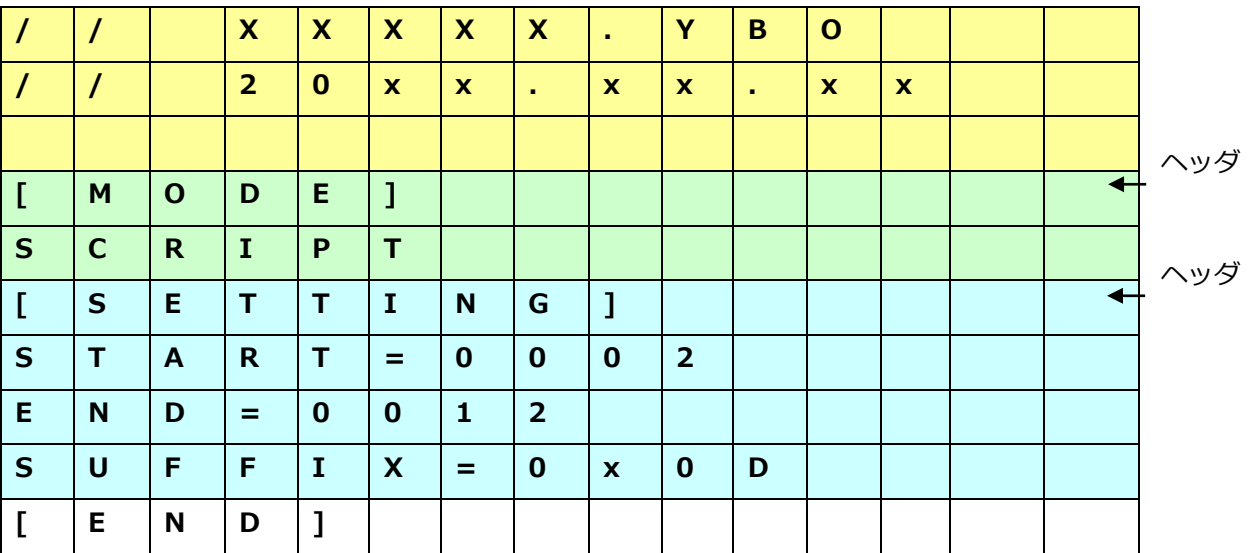

■ フォーマットについて

- 1. [MODE]の行まではコメントとして全て無視されます。
- 2. 記述の順番は、[MODE]→ [SETTING]とします。
- 3.[SETTING]の項目は、記述がない場合は START=0, END=デリミタ, SUFFIX=0x0D で動作します。
- 4.ファイルの終端には[END]を置く(必須)。ファイルの終端まで[END]が無い場合はフォーマットエラー とします。

■ [MODE]

[MODE]の次の行に記述される文字列により、バーコードデータの処理モードを決定します。 本項目の記述は YBO ファイルの必須項目となります。

[MODE]及び次の行に有効な記述が無い場合、バーコード処理は無効になります。

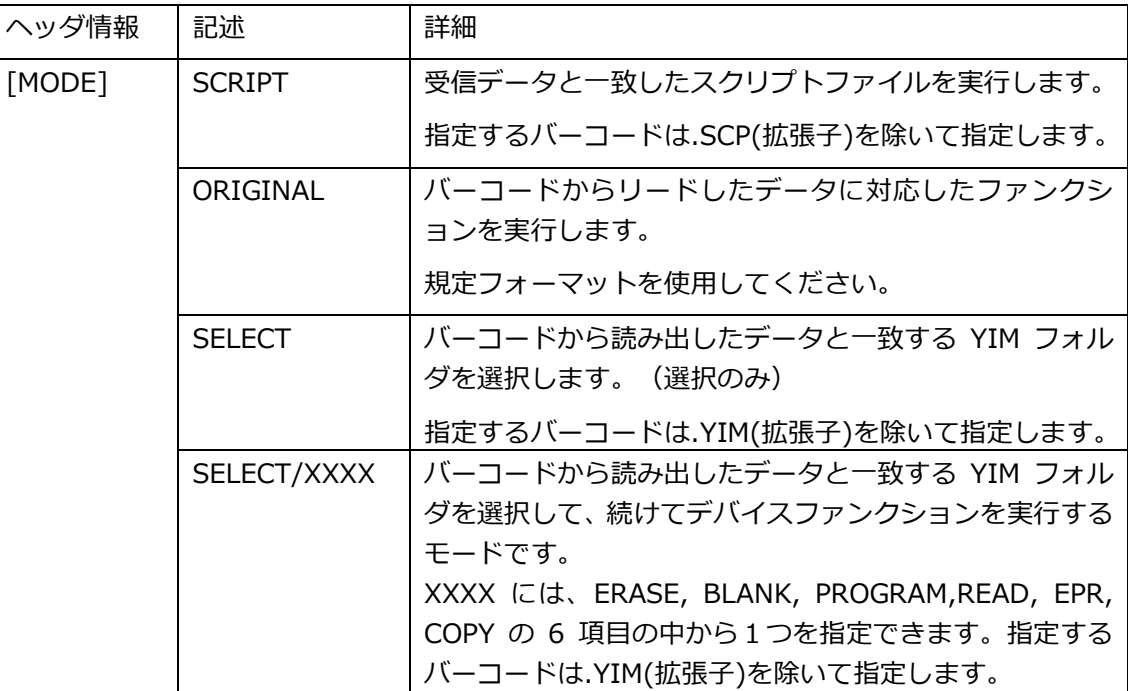

■ [SETTING]

 受信したバーコードの有効範囲、及び終端コードの指定を行えます。 以下の設定は省略することも可能です。

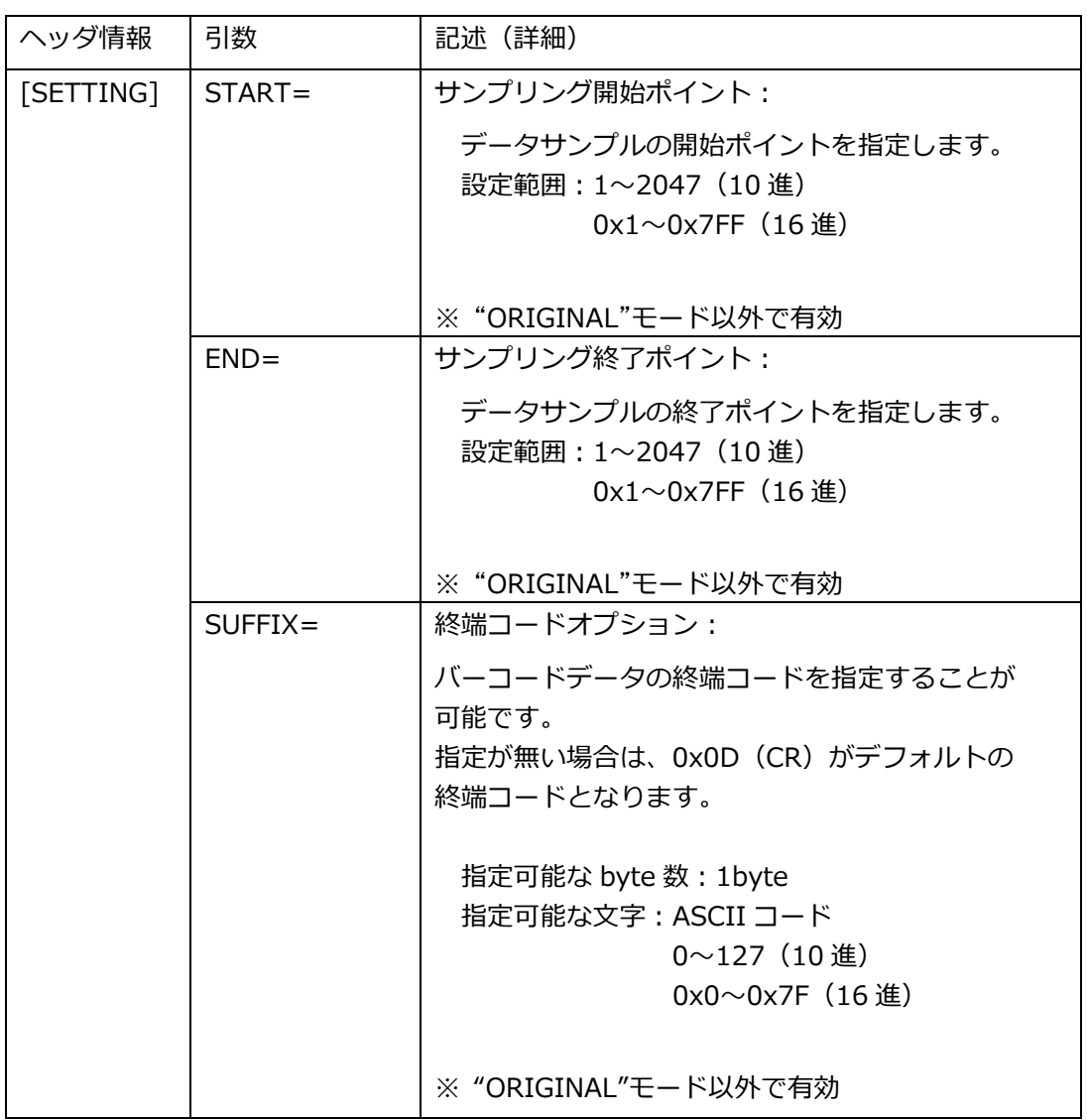

※ SUFFIX を ASCII で指定する場合は以下表の Character を'(シングルクォーテーション)でくくります。

例:0 を SUFFIX と指定する場合

SUFFIX='0'

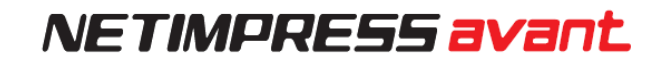

#### ■ SUFFIX に指定可能なコード対応表

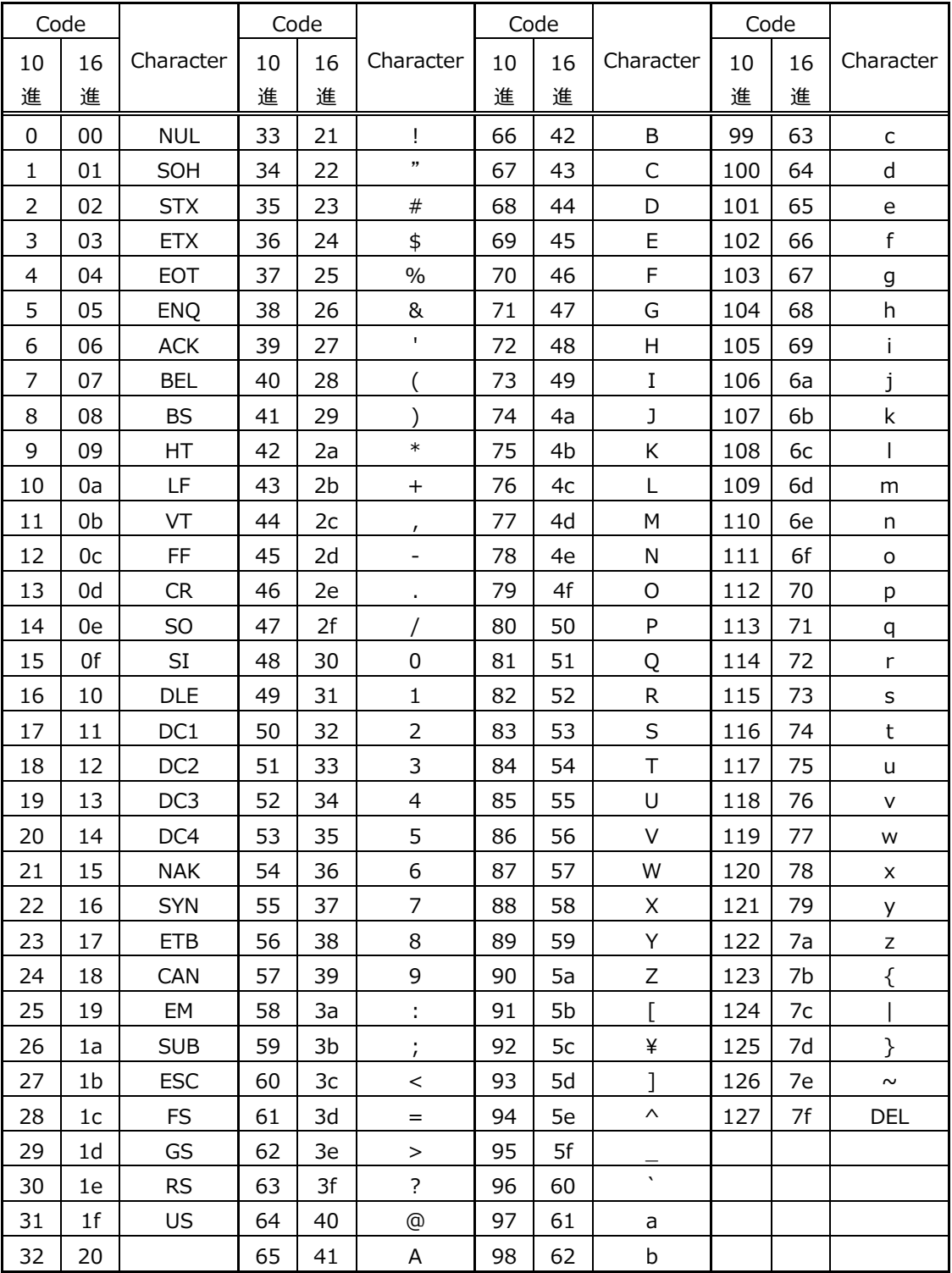

※ START, END, SUFFIX について

① START=4, END=13 と指定された場合

バーコードの 4byte~13byte の文字を有効データとします。

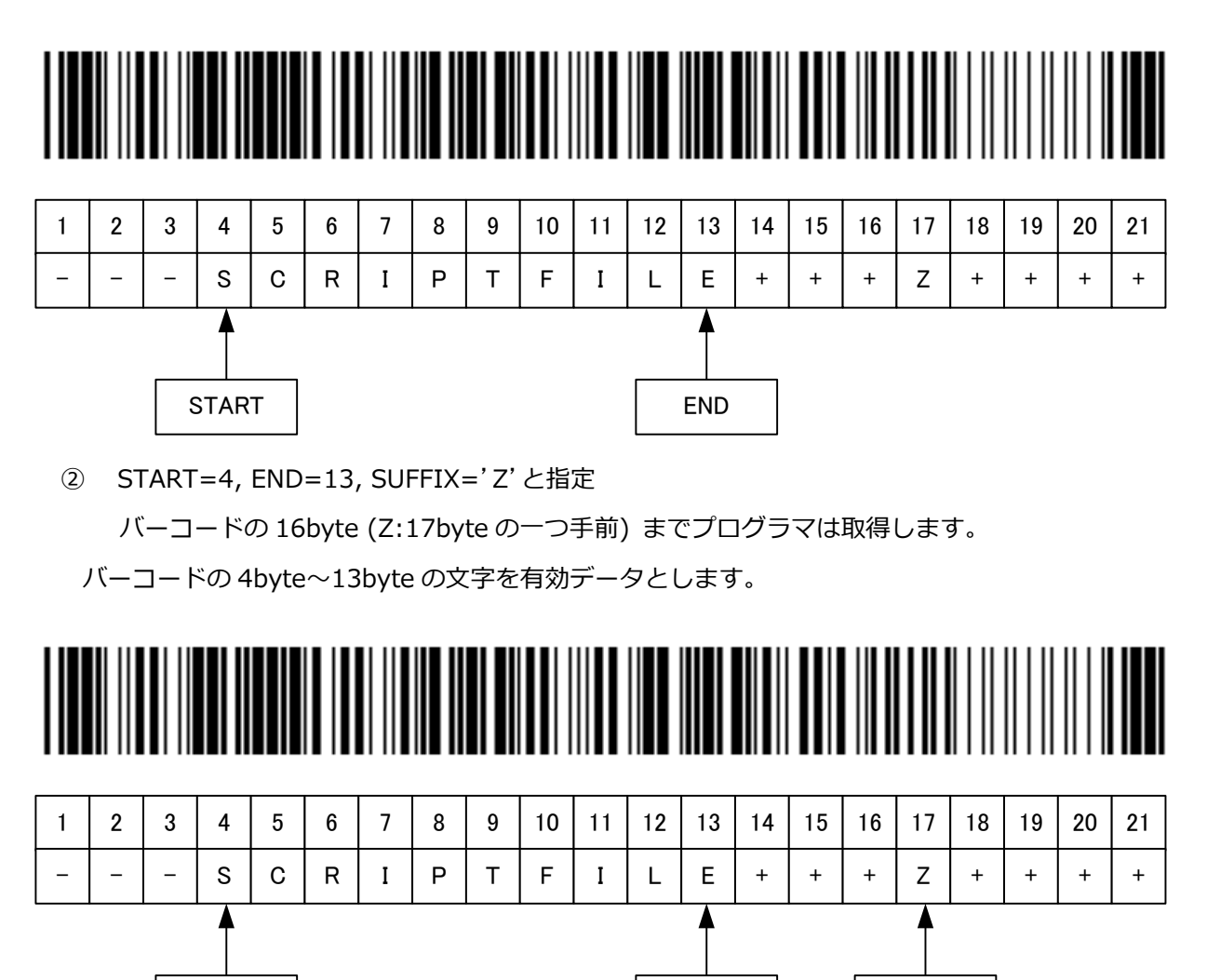

START | | END | | SUFFIX

③ START=4, END=13, SUFFIX='Z'と指定 バーコードは 8byte (Z:9byte の一つ手前) まで取得します。 END の前に SUFFIX があるためエラーとなります。

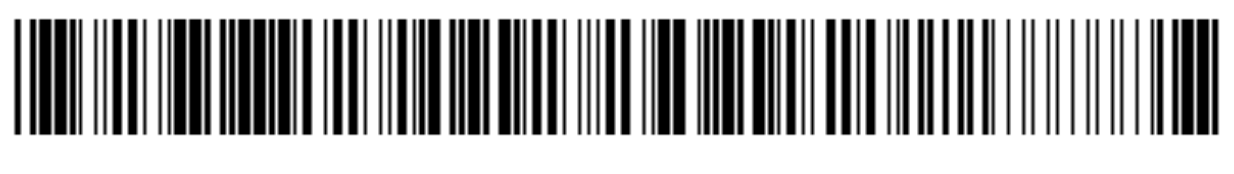

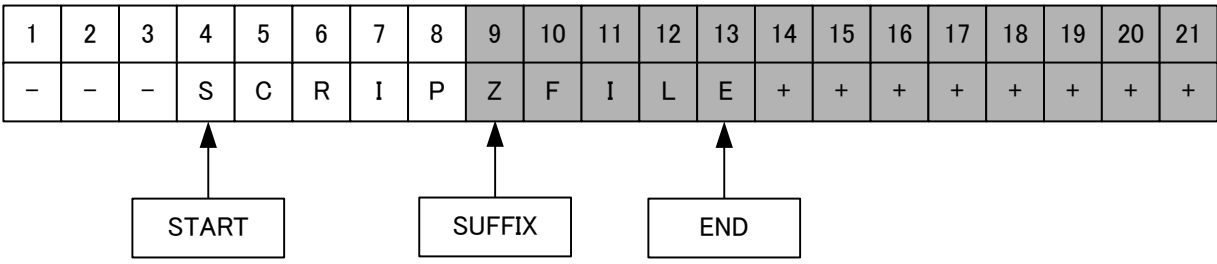

④ START=4, END=4 の場合 4byte 目のデータ'S'が有効データとなります。

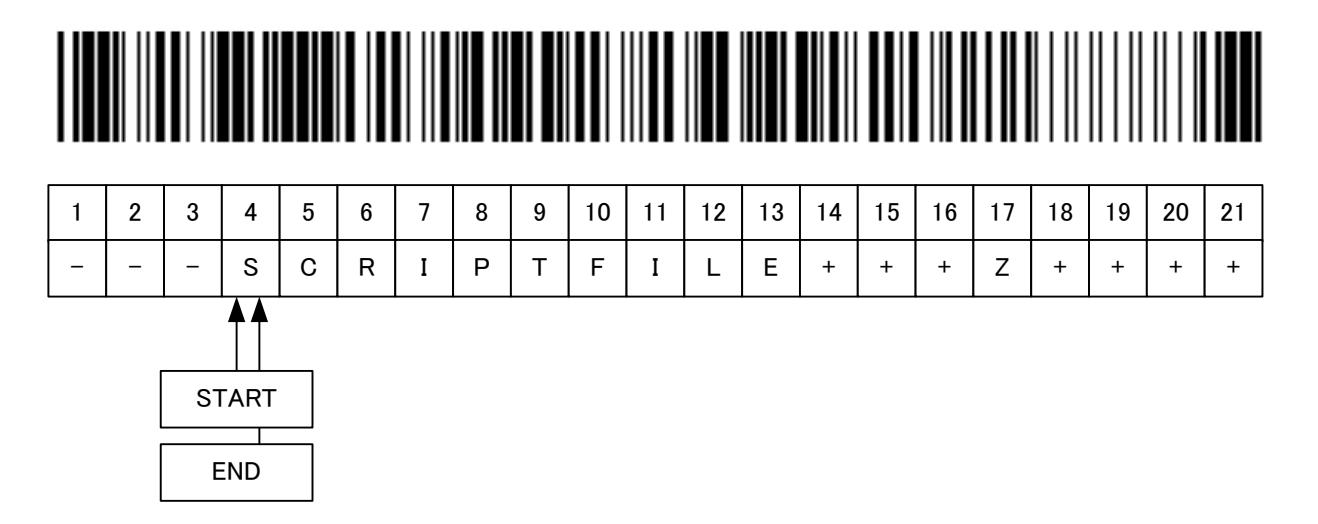

⑤ START=4 だけ指定された場合 4byte 目~21byte 目までが有効データとなります。

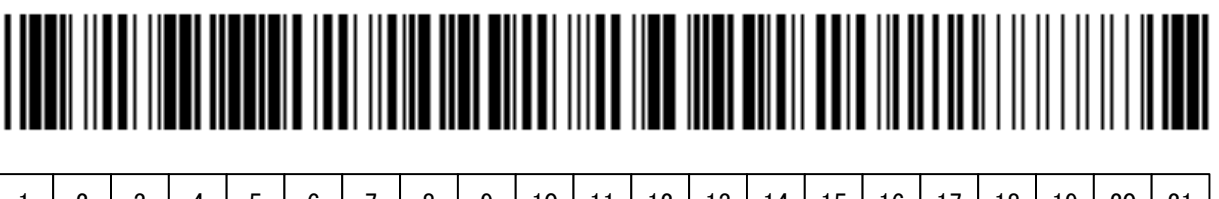

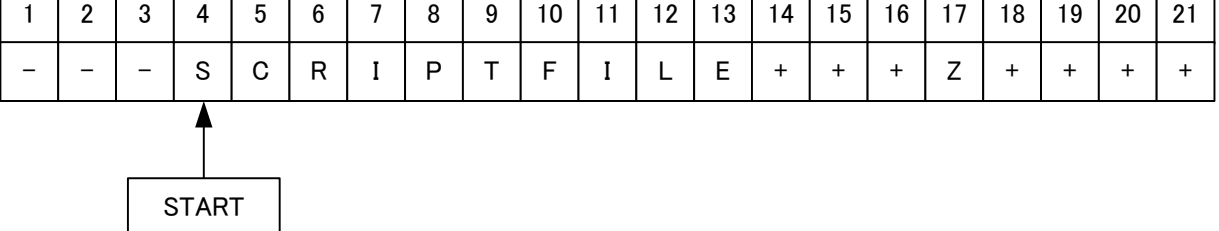

⑥ END=13 だけ指定された場合

1byte 目~13byte 目までが有効データとなります。

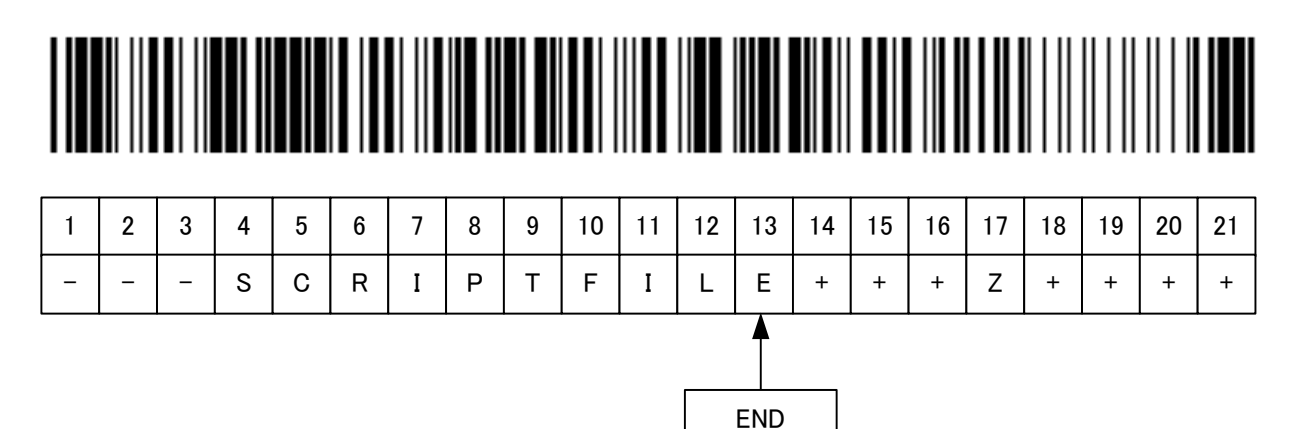

#### **【 実行モード 】**

(1) SCRIPT モード

■ 概要

SDカードのルートに置かれたスクリプトファイル(拡張子:SCP)と、 バーコードの情報を比較し一致したスクリプトファイルを実行します。

スクリプトファイルはお客様で作成/準備していただく必要があります。 比較するバーコードはファイル名までで、拡張子は比較しません。

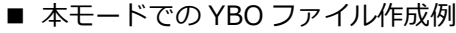

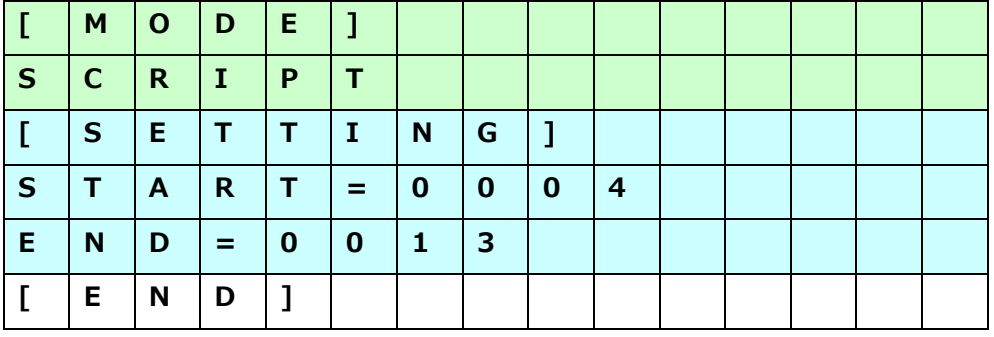

例:YBO ファイルが上記のように指定されている場合

以下のバーコードが読み込まれると、4~13 文字目の文字列で拡張子『SCP』のファイル名をルートディレク トリ上で検索し、見つかった場合はそのスクリプトファイルを実行します。

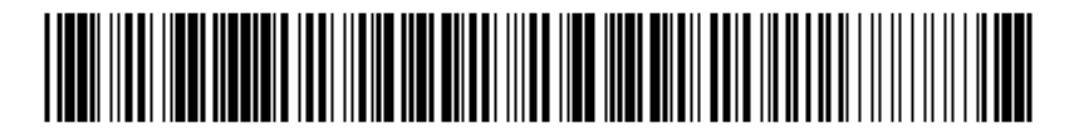

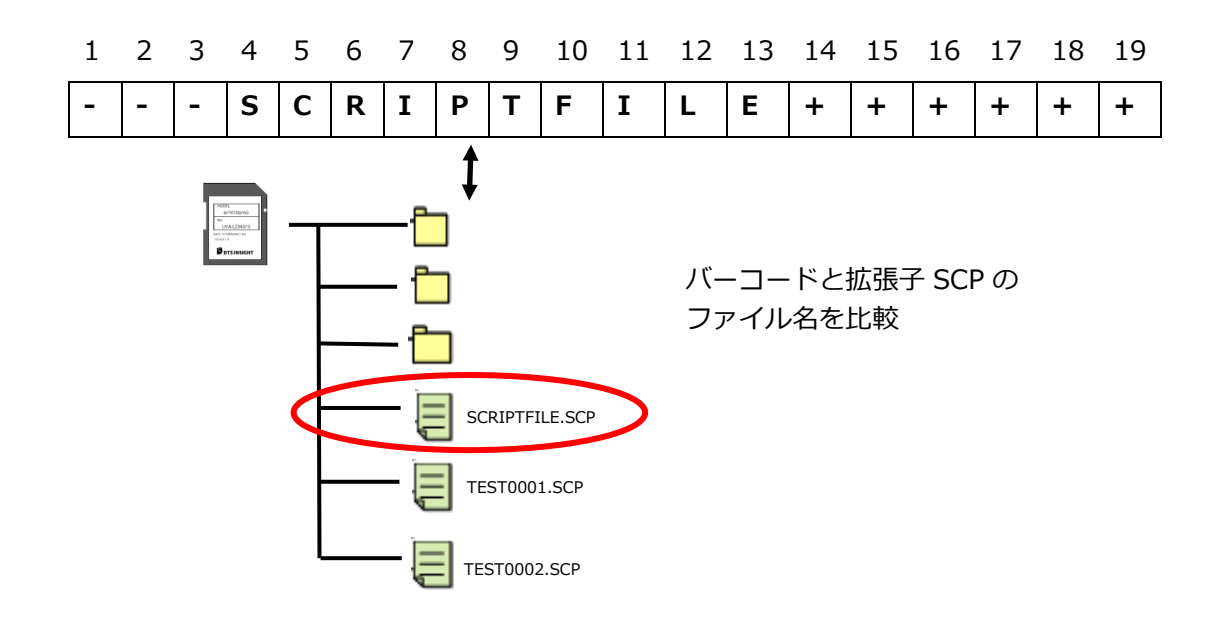

(2) ORIGINAL モード

#### ■ 概要

規定のフォーマットで作成されたバーコードを読み取り、NETIMPRESS avant の制御を行えるモードです。 コマンド一覧にある制御であれば複数コマンドを順番に実行することも可能です。

■ 本モードでの YBO ファイル作成例

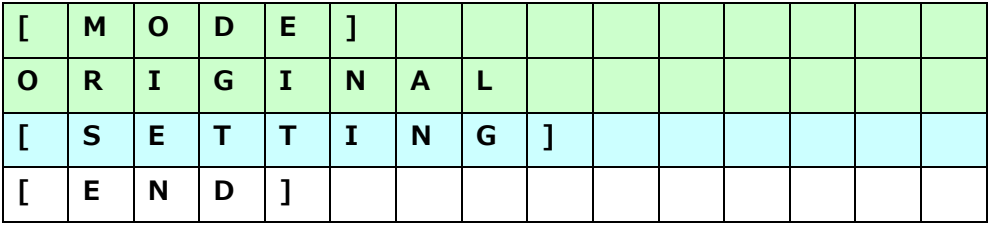

■ フォーマット

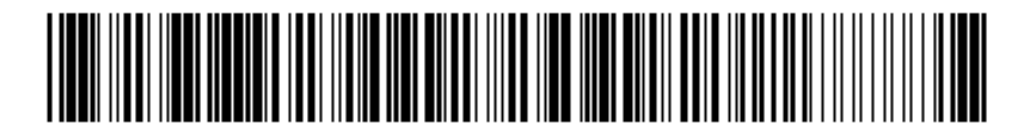

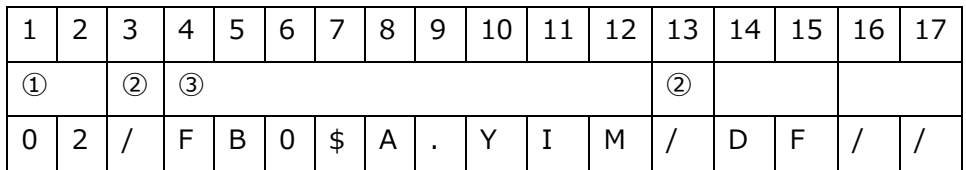

① コマンド数

 $01 \sim 99$  (10進)

- ② コマンド区切り
	- / (固定)

コマンド ⇔ コマンドの間は'/'を配置する

③ コマンド

対応するコマンドを記述

(コマンドと引数、引数と引数の間は'\$'を置く)

④ デリミタ(終端コード)

//(固定)

終端コードは 2byte

上記例のバーコードの場合、

- 1.『FB0\$A.YIM』:A.YIM を選択
- 2.『DF』:EPR を実行

の順に処理を実行されます。

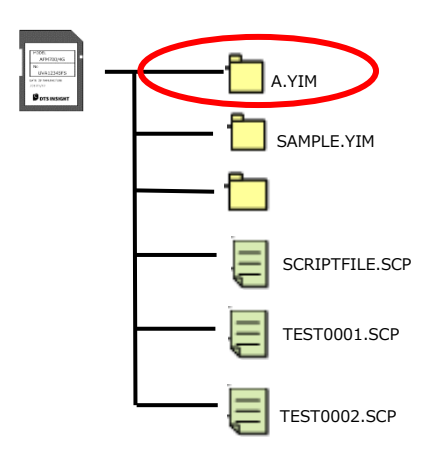

■ コマンド

使用可能なコマンドは以下の通りとします。

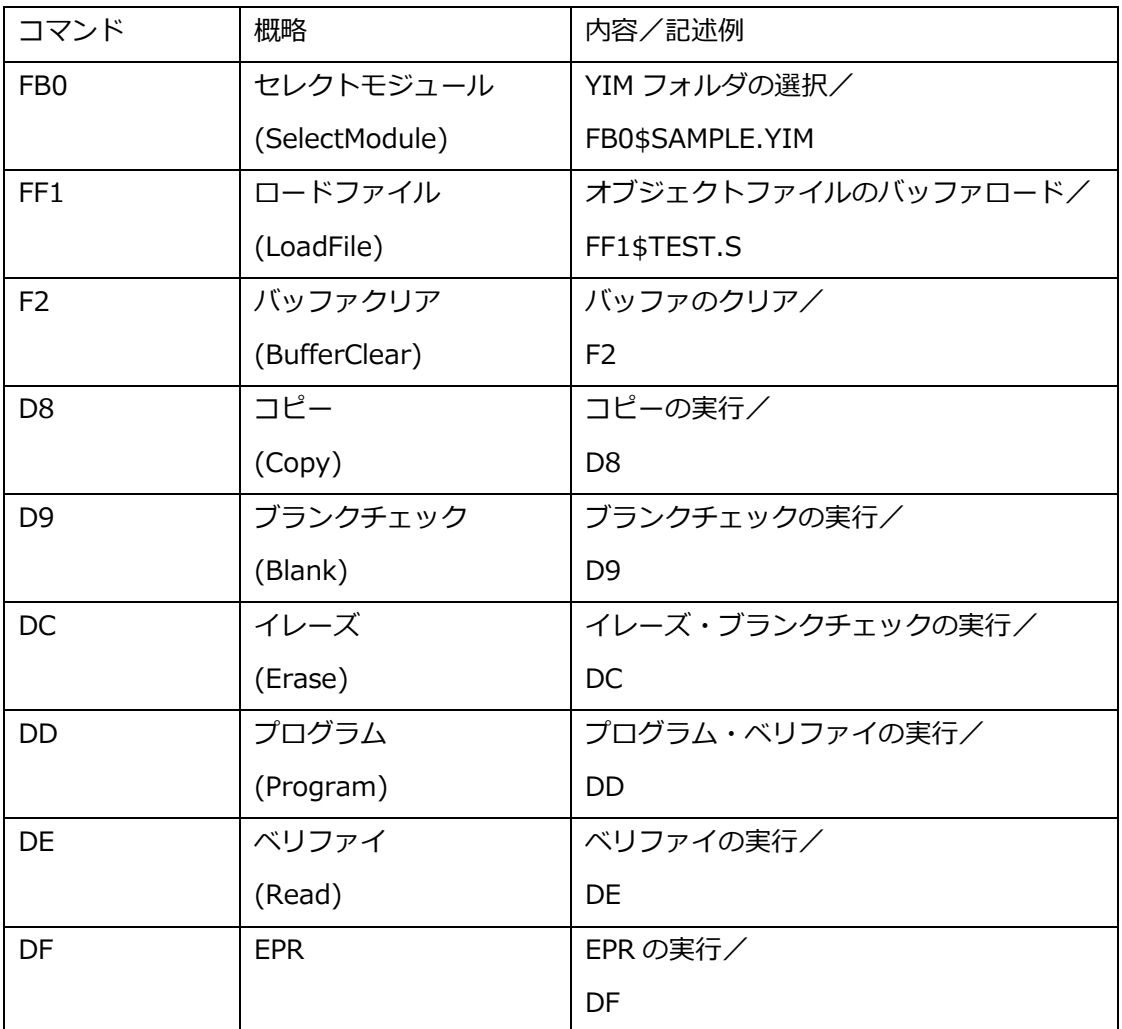

#### ■ 制限事項

1. バーコード長(データ受信開始~デリミタまで)は 0x800 (2KB)までとします。 0x800 を超える場合はエラーとします。

(3) SELECT  $E - F$ 

■ 概要

SD カードのルートに置かれた YIM フォルダ (拡張子: YIM のフォルダ)と、バーコードの情報を比較し一致 した YIM フォルダを選択します。

選択後、/XXX で指定されるデバイスファンクションを続けて実行します。

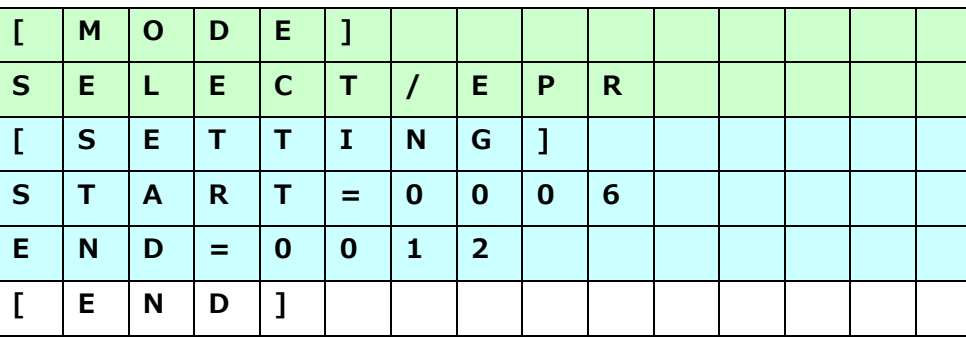

■ 本モードでの YBO ファイル作成例

例:YBO ファイルが上記のように指定されている場合

以下のバーコードが読み込まれると、6~12 文字目の文字列で拡張子『YIM』のフォルダ名をルートディレク トリ上で検索し、見つかった場合は YIM フォルダを選択します。

フォルダ選択後、EPR を実行します。

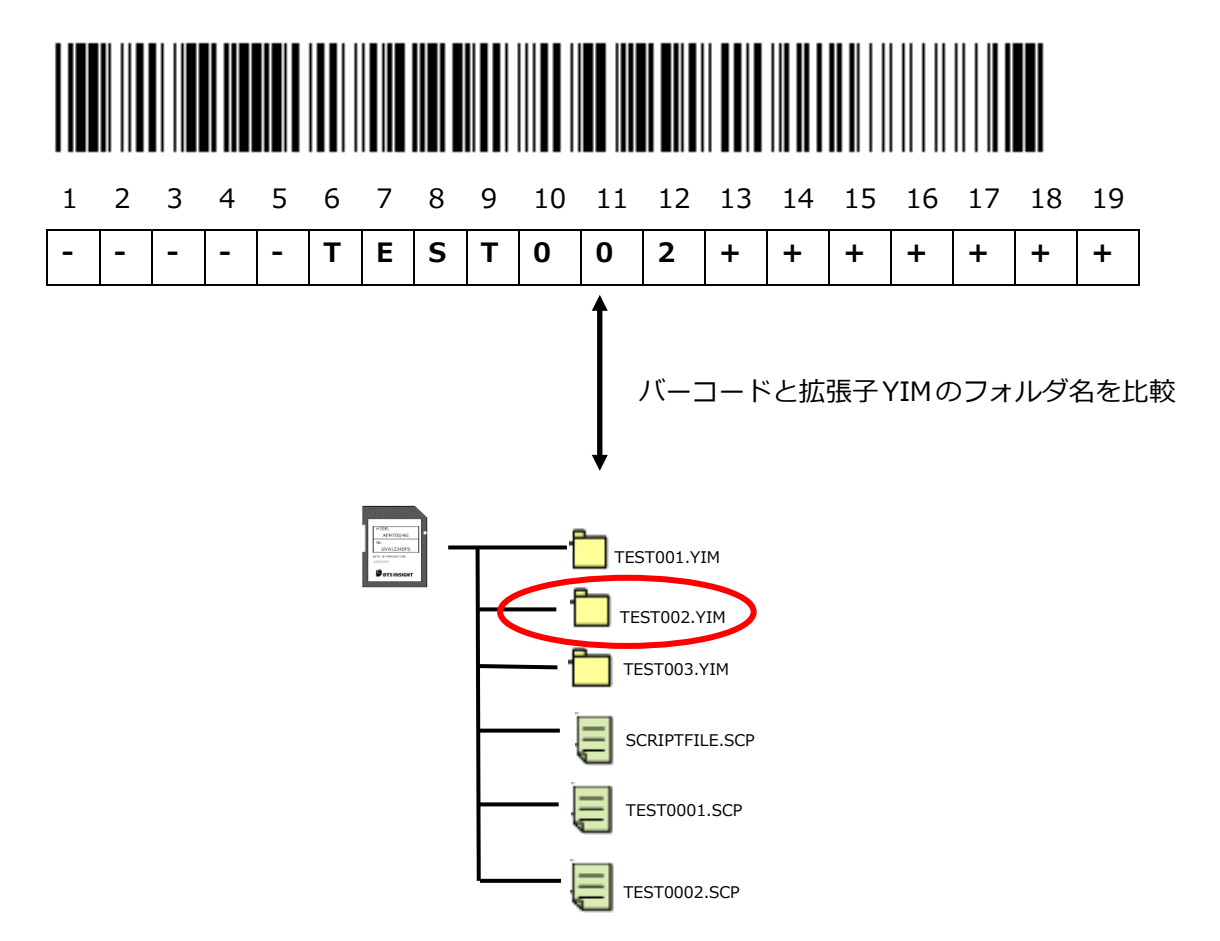

## **DIO 制御**

Digital I/O の入出力により、スクリプトファイルの選択・実行、ライタの実行状態(RUN 信号)の通知、フラ ッシュへの書込みまたはスクリプト実行の OK/NG の状態(PASS, ERR 信号)の通知を行うことが可能です。

#### 【 スクリプトファイル 】

 スクリプトファイルは、Digital I/O の制御、フラッシュへの書込み実行、書込み品種の選択などを シーケンシャルに実行可能にした実行ファイルとなっています。

**スクリプトファイルは、スクリプト作成ソフト(AZ488)を使用して作成を行ってください。**

<スクリプトファイルで実行可能なコマンド一覧>

- ・ フォルダセレクト
- ・ バッファメモリクリア
- ・ ファイルロード
- ・ Digital I/O 出力 OUT0~OUT7
- ・ Digital I/O 入力 IN0~7
- ・ ウェイト指定
- ・ デバイスファンクション BLANK
- ・ デバイスファンクション ERASE
- ・ デバイスファンクション PROGRAM
- ・ デバイスファンクション READ
- ・ デバイスファンクション EPR

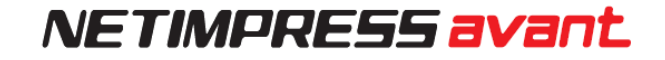

#### 【 スクリプト実行で使用する信号一覧 】

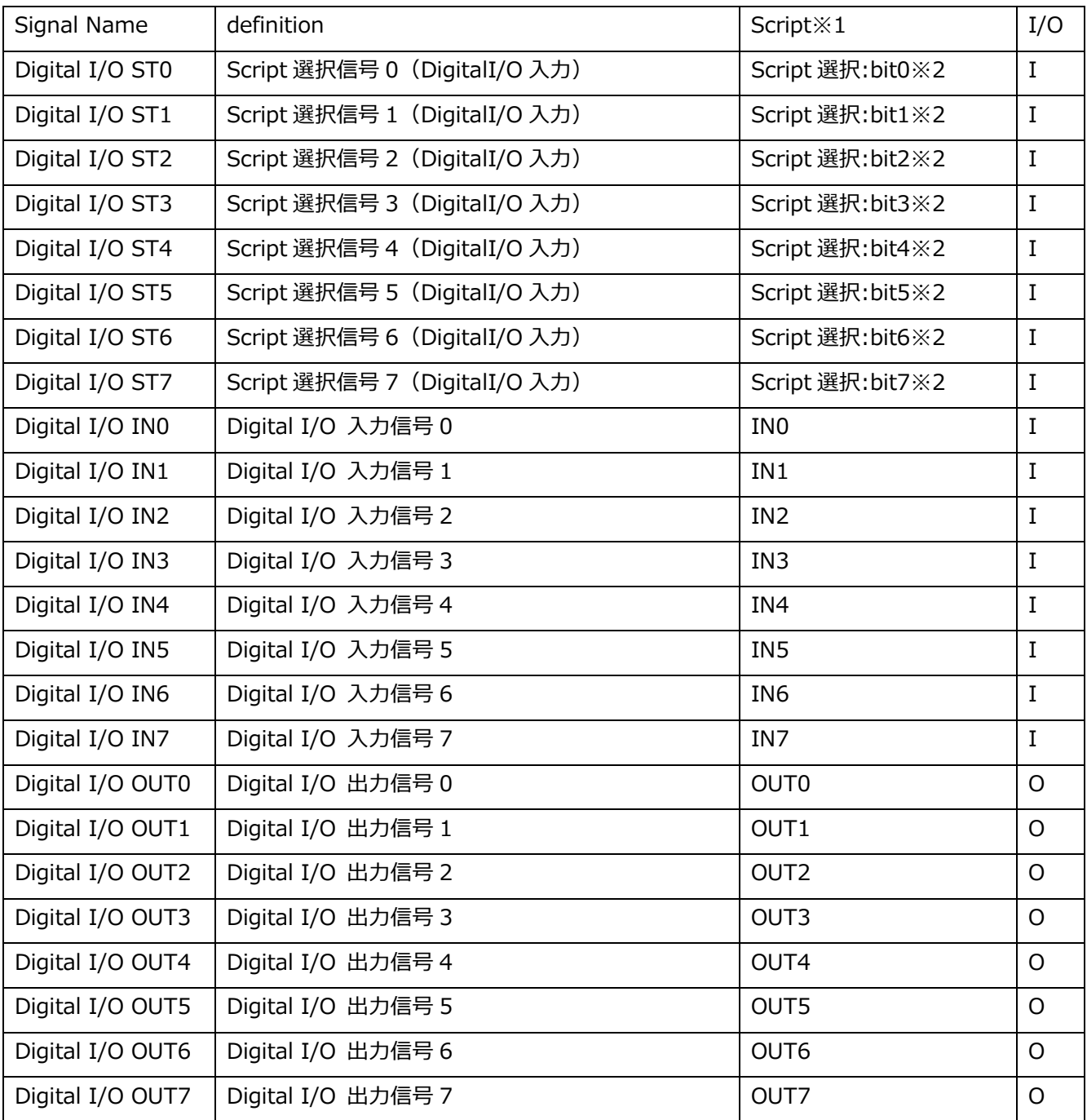

※1:OUT0~7, IN0~7 はスクリプトファイルで指定する Digital 出力/出力のコマンド名になります。 表では Signal Name との対応を示します。

※2:スクリプトファイル選択用の Bit0~7 の信号になります。

表では Signal Name との対応を示します。

Bit0~7 の選択信号と、スクリプトファイル名の対応表は以下【 スクリプトの実行 】をご参照くださ い。

■ スクリプトの実行

スクリプト選択信号によるスクリプト実行は以下のように行います。

1.Digital I/O ST0~ST7 のスクリプト選択信号で、実行するスクリプトファイルの選択を行います。

2.START 信号の出力で、選択したスクリプトファイルが実行されます。

(STEP 信号を出力した場合は、スクリプトファイルに記述されているコマンドを順番に実行します。)

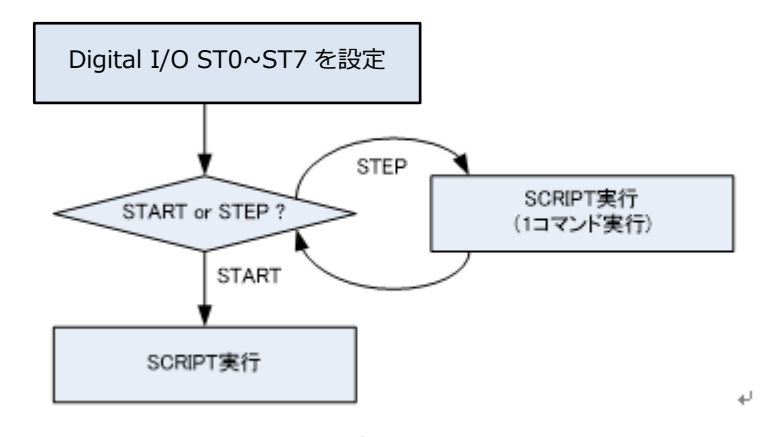

■ スクリプトファイル名

Digital I/O ST0~7 の出力信号と実行するスクリプトファイルの対応は以下の表の通りとなります。 スクリプトファイル名は、固定となります。

スクリプトファイルは SD カードのルートディレクトリに配置することで、実行可能となります。

XXScript.scp

※1 XX は 00~255 の 256 通りを指定できます。(XX は 2 文字または 3 文字である必要があり ます)

※2 ファイル名は半角英数字で大文字・小文字の区別に関係なく指定可能です。

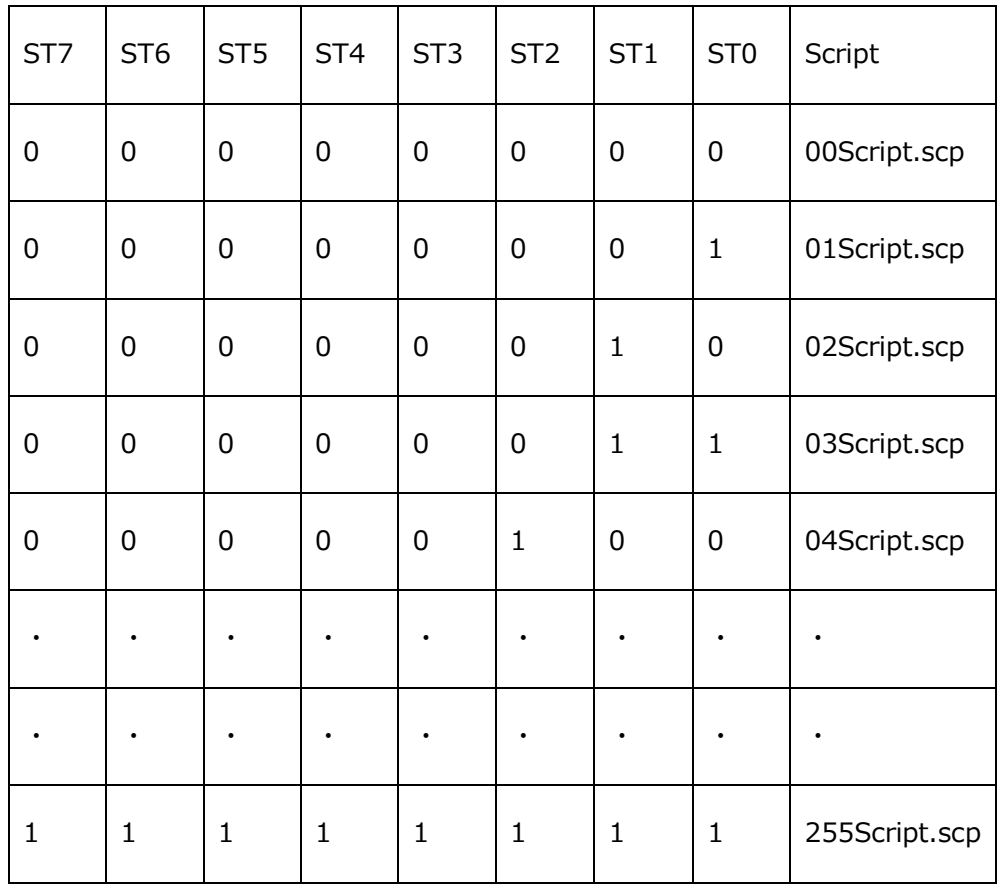
### **アンサーバック制御**

制御端末より任意のスクリプトファイル名を指定し、ファイルが存在するか確認(アンサーバック)を行って からスクリプトを実行します。

本機能を使用する場合、本機と RS-232C、DI/O の接続が必要になります。また、アンサーバック制御を行う 制御装置(PC等)及び制御ソフトウェアをお客様でご用意いただく必要がございます。

アンサーバック制御を使用する場合、YBO ファイルの[MODE]に ANSWER-BACK と記述します。 以下、アンサーバック制御を使用する場合の YBO ファイルの記述サンプルとなります。制御端末との RS-232C 設定を変更する場合、以下の[RS-232C]設定を変更してください。例ではボーレート 9600bps, パ リティ 無し, ストップビット 1bit, データ長 8bit となります。

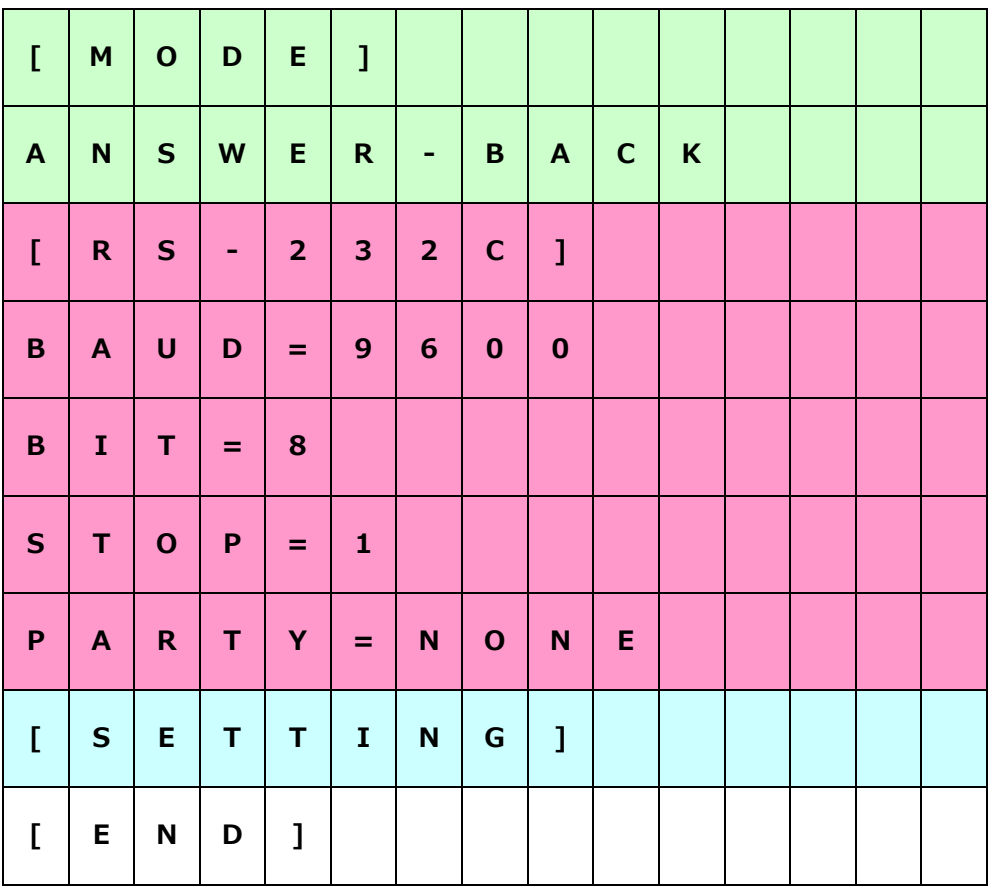

不一致

#### **6.1. 制御フロー** 制御装置 ちゅうしょう しゅうしょう しゅうしょう ライタ アンサーバックモード RS-232C Script ファイル名指示 RS232C データ受信 Scriptファイル 検索 RS-232C 不一致 ファイル名アンサーバック<br>-Scriptファイル 照合 RS-232C ファイル名を全て空欄でア ンサーバック 異常終了 ↓ 異常終了 実行指示 DI/O:START スクリプトファイル実行 (START 信号)  $\downarrow$  \*1

 ※1 スクリプトファイルで SelectModule を実行した場合、カレントのオブジェクトファイル名を RS-232C 経由で送信します。

終了処理 DI/O:OK, ERR | 実行終了

本機能はアンサーバックモードで動作をしている場合に実行されます。

## **エラーコード一覧**

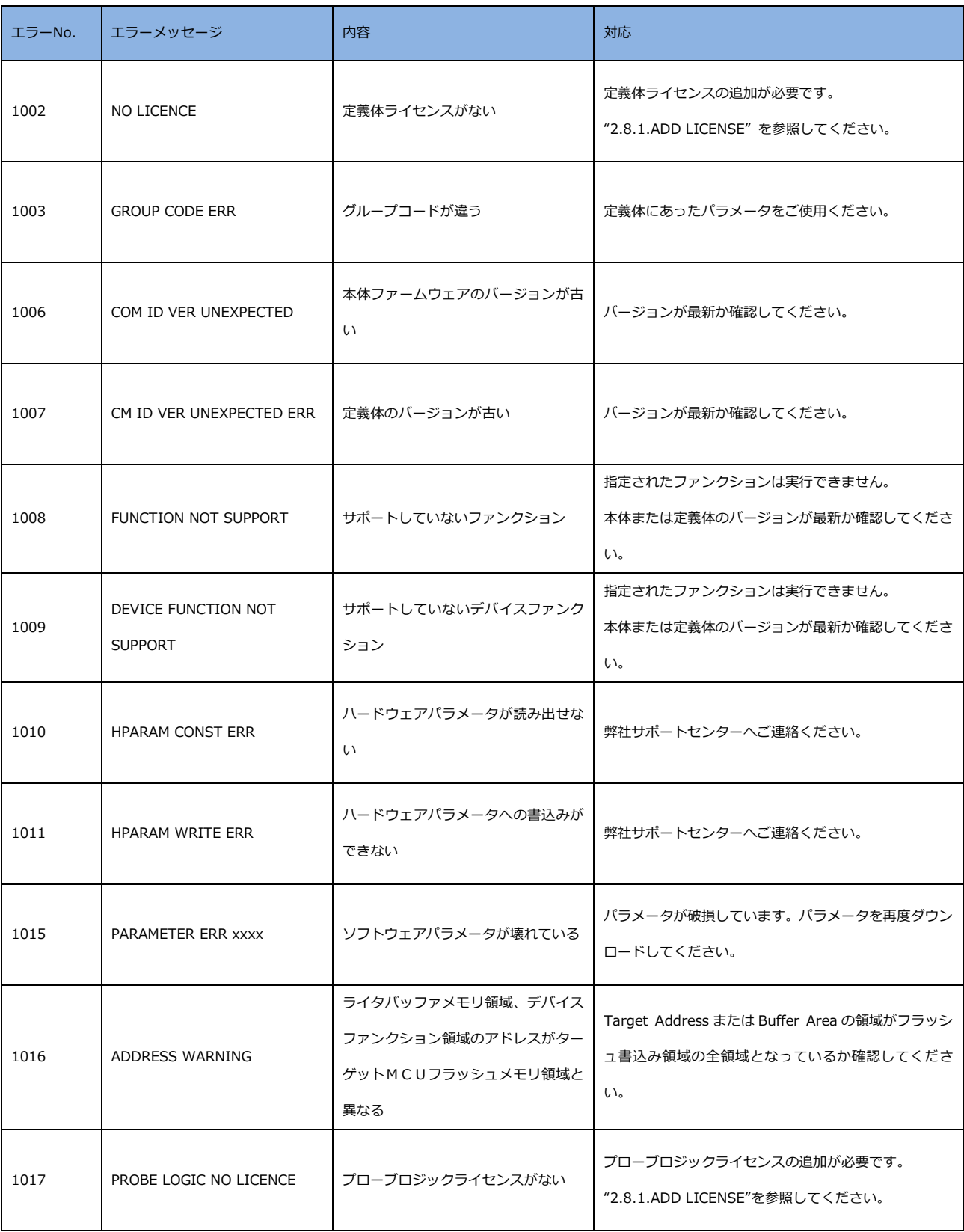

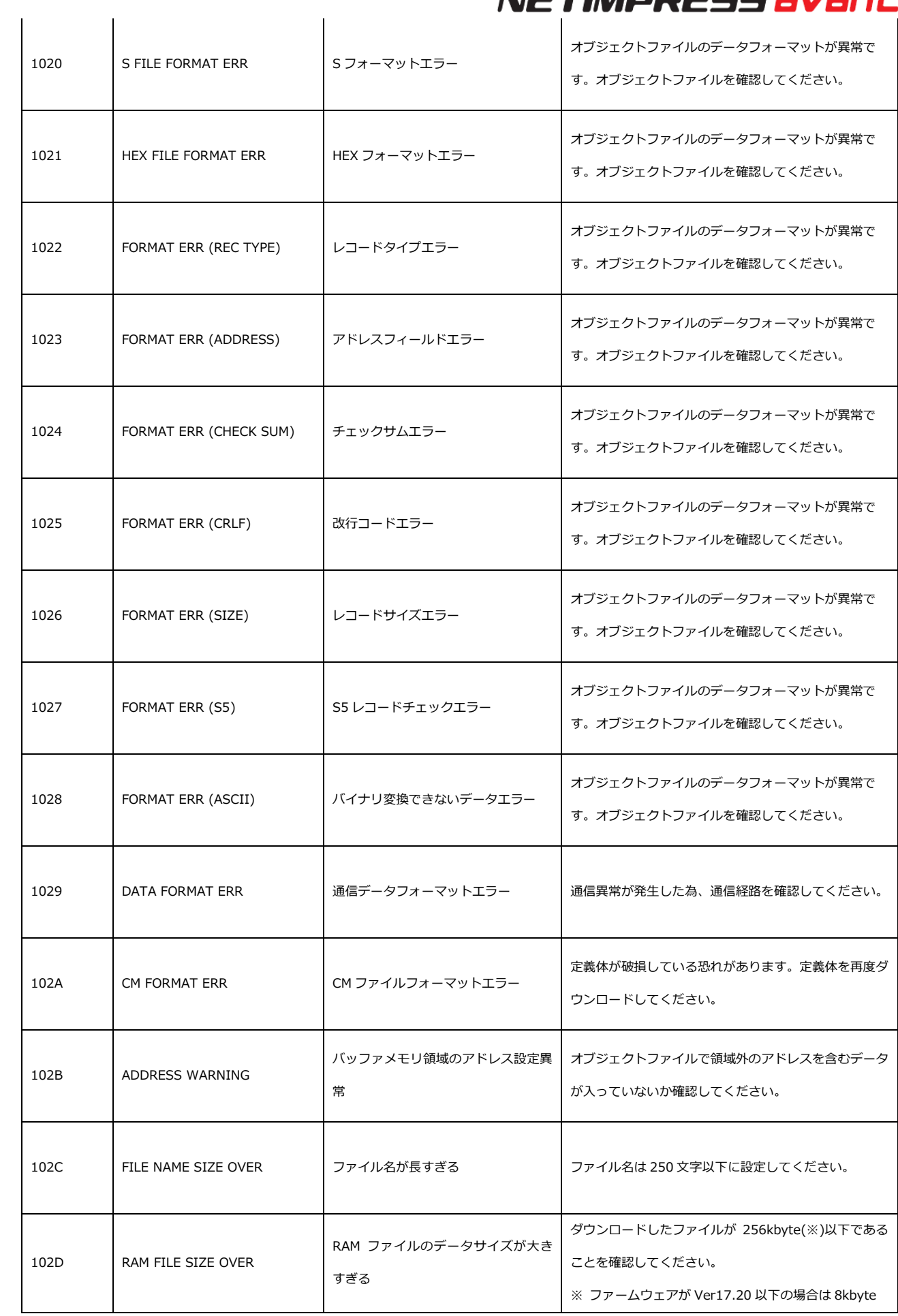

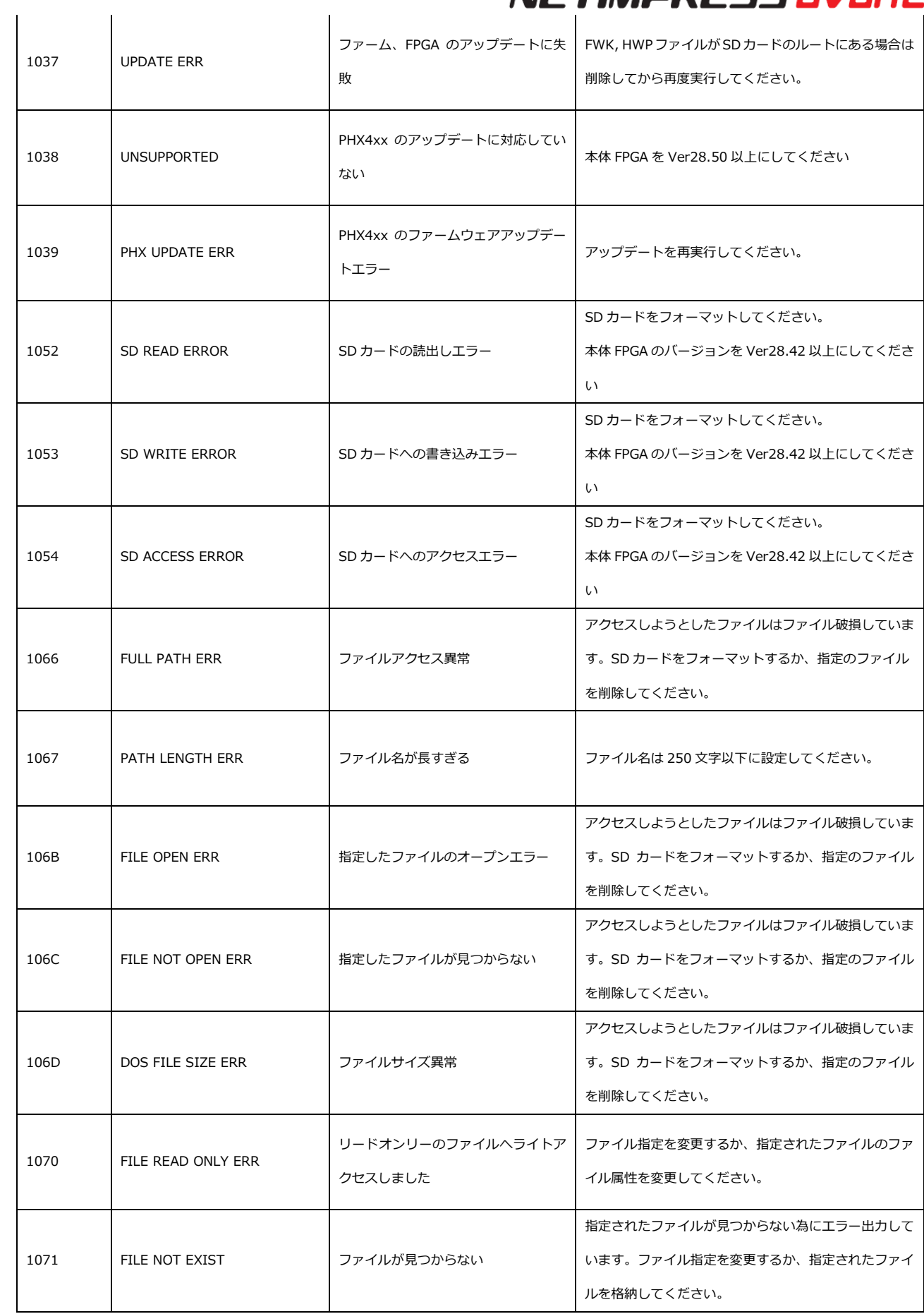

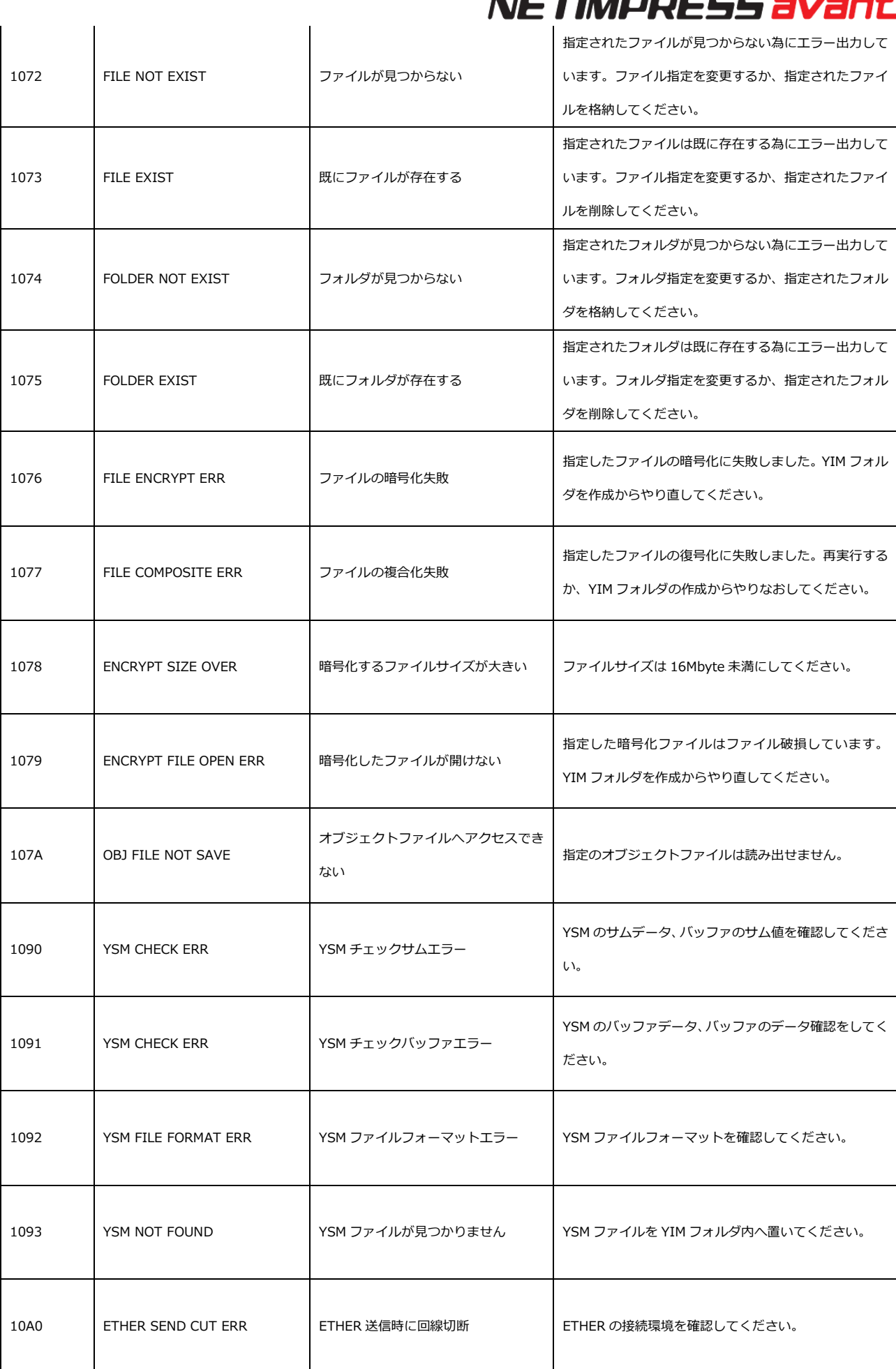

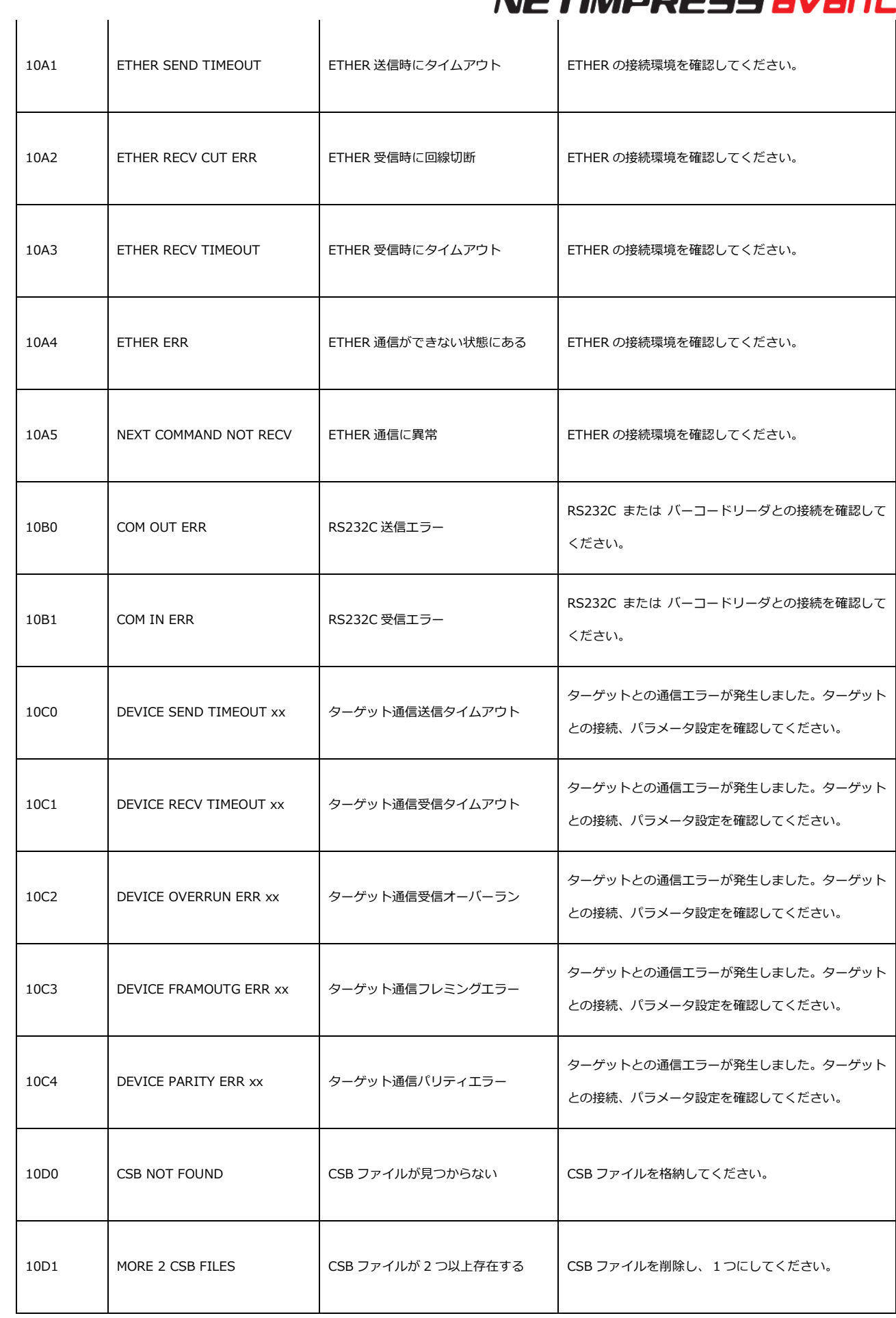

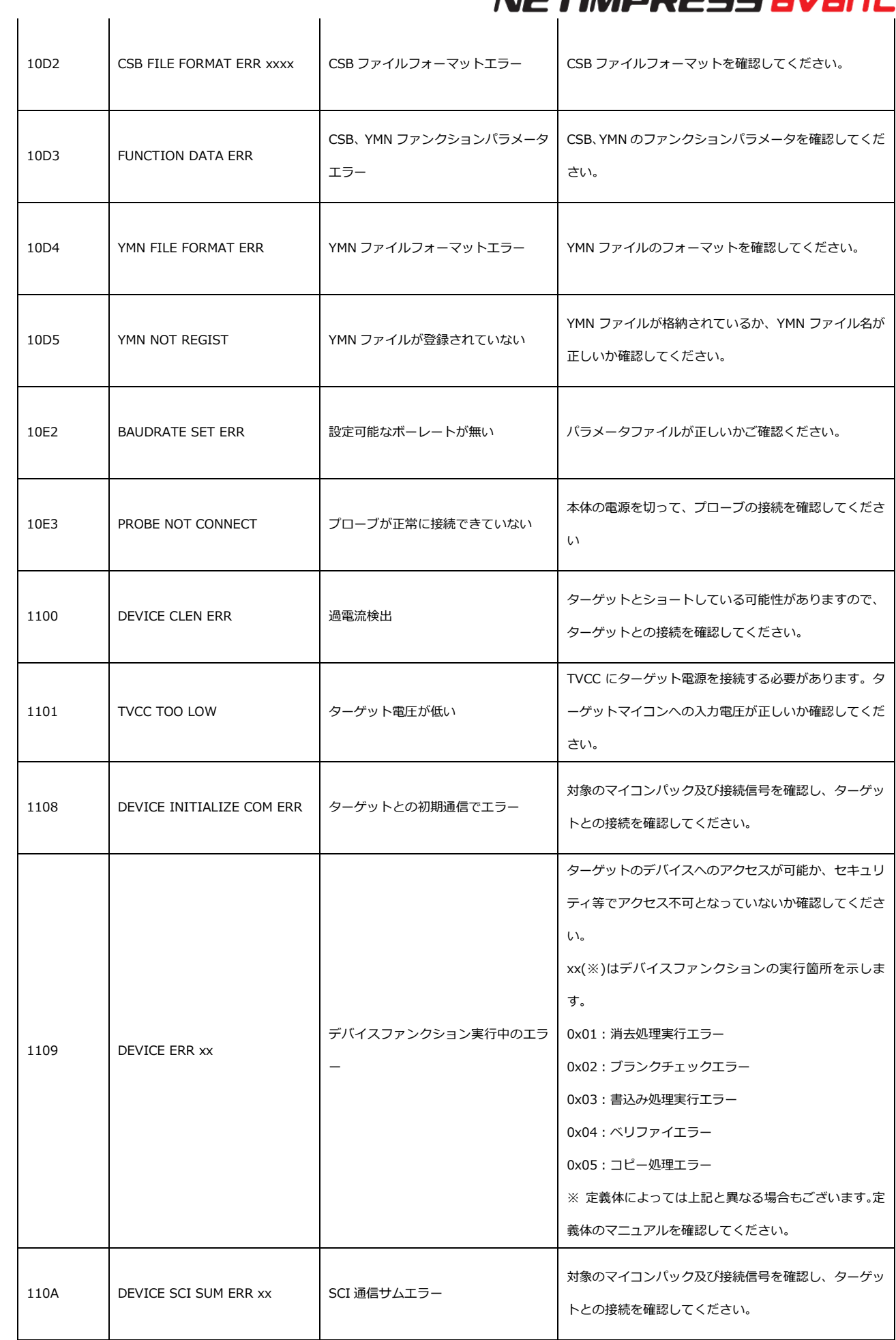

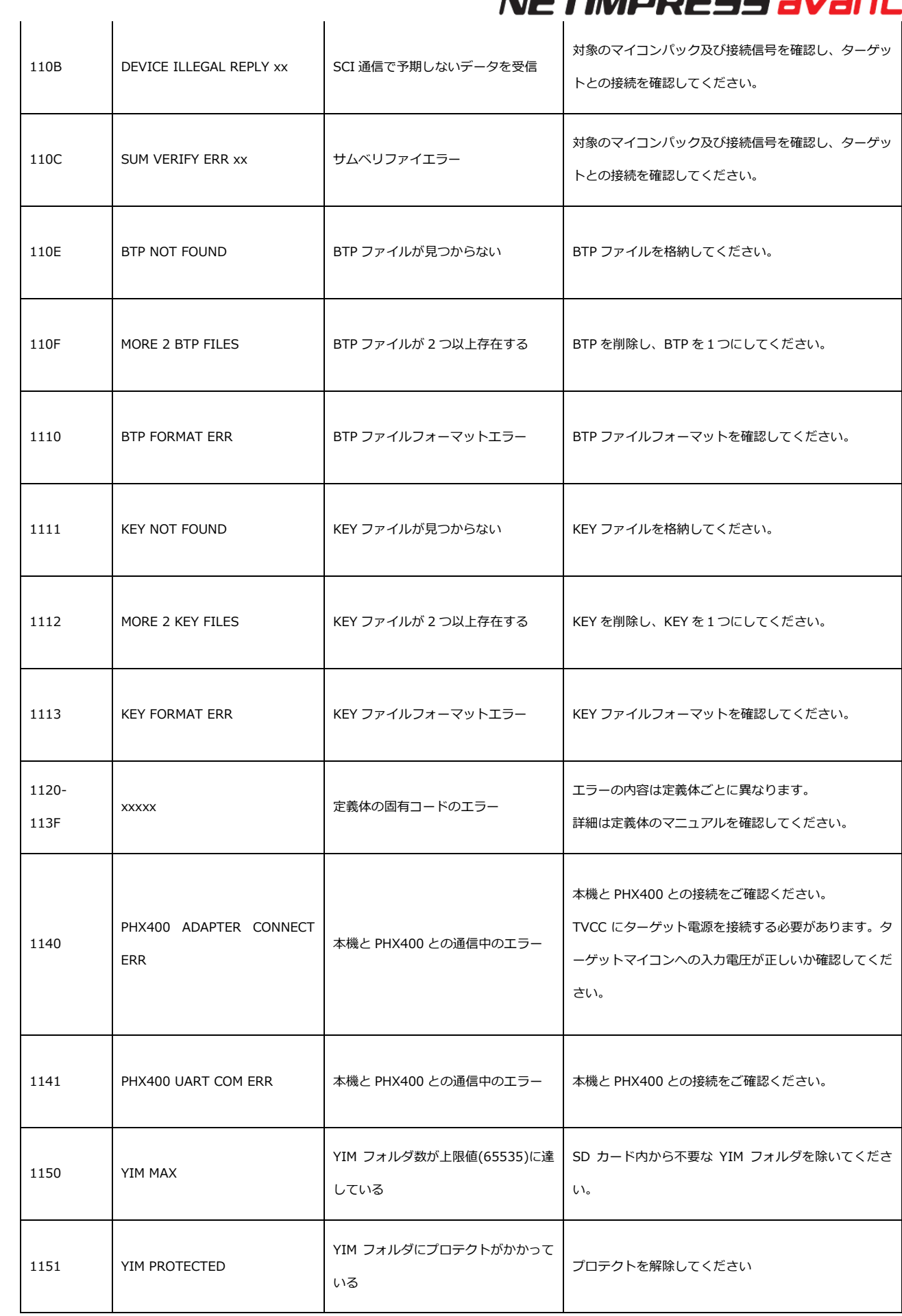

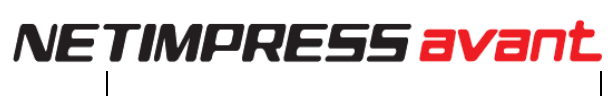

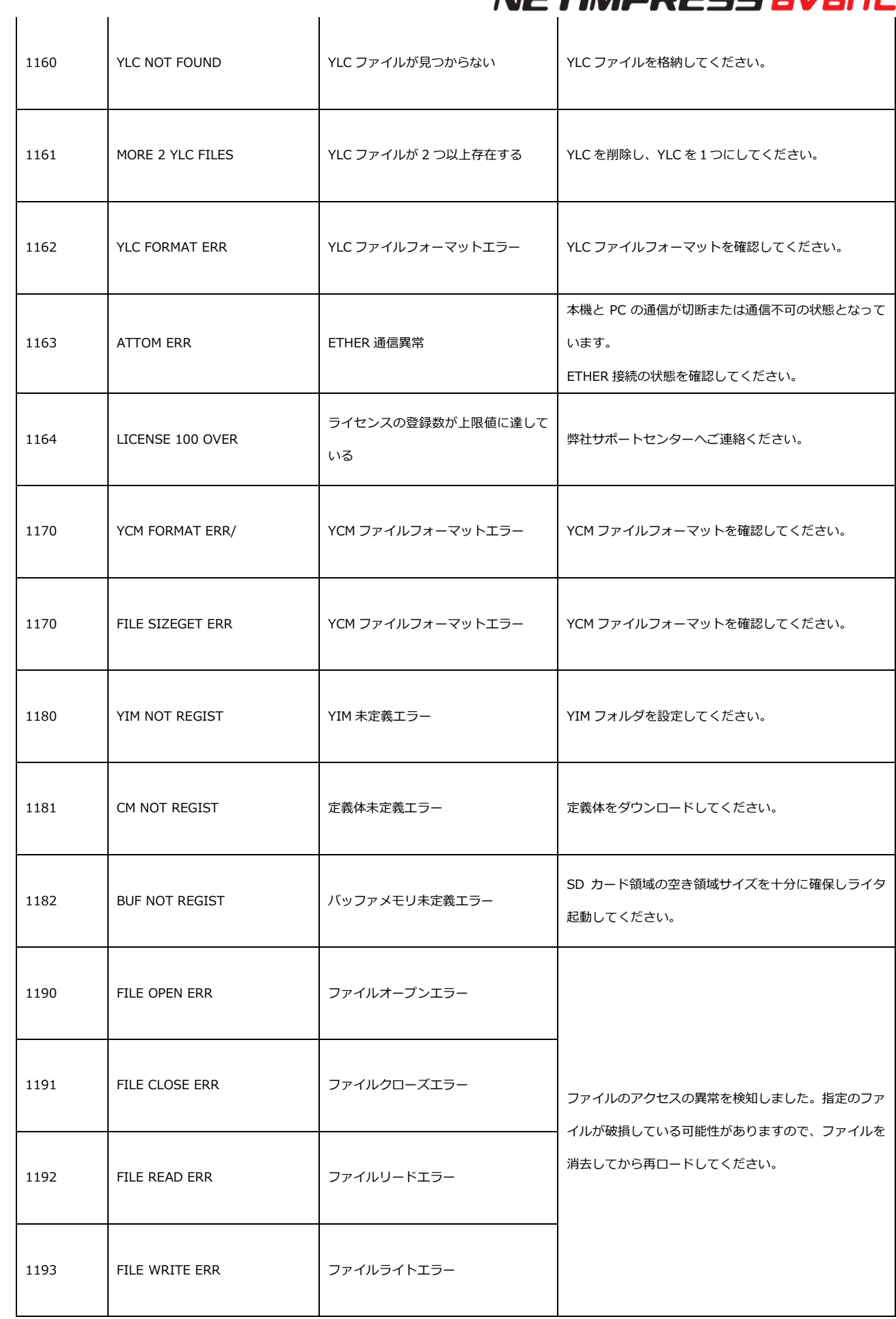

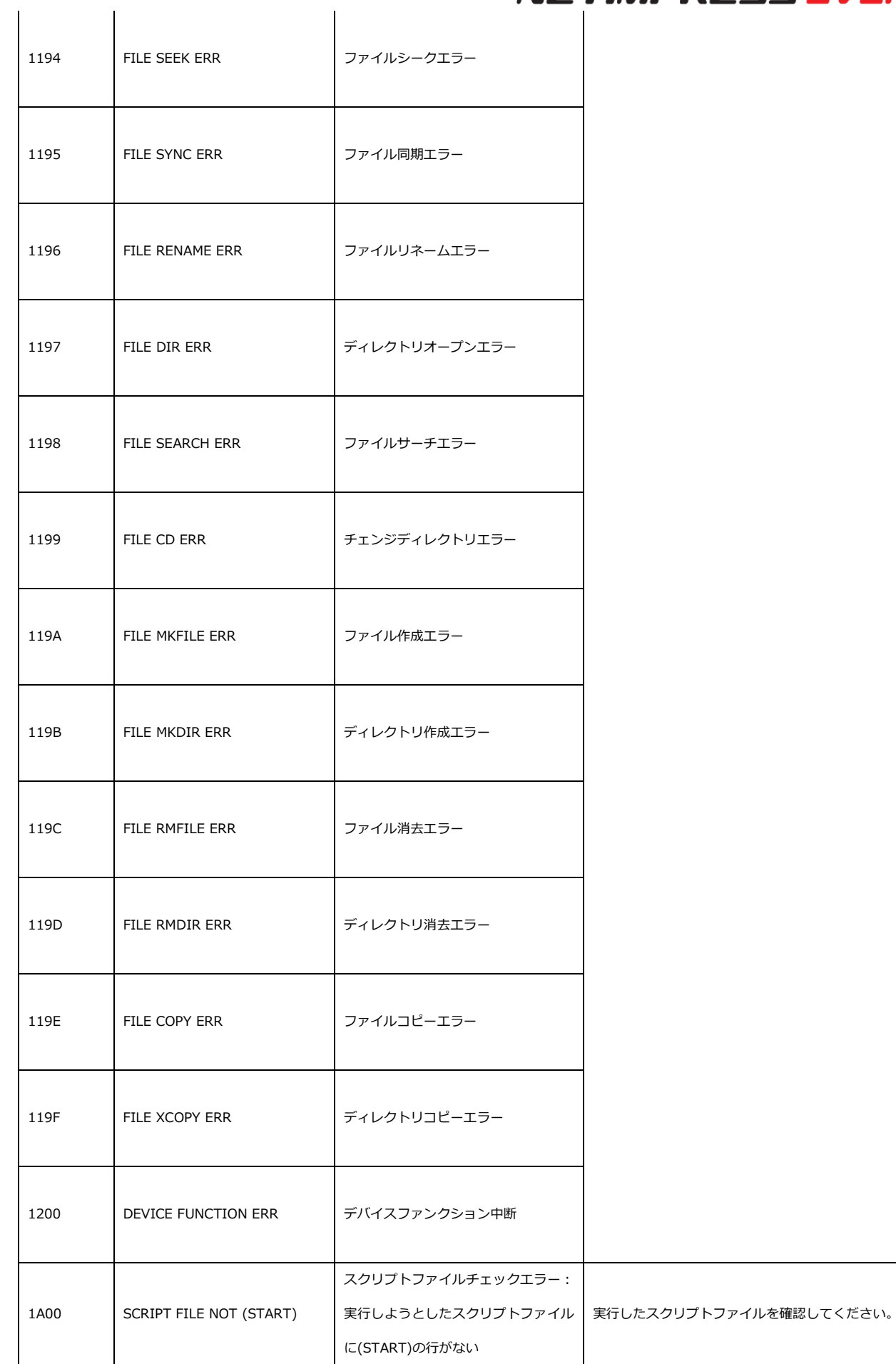

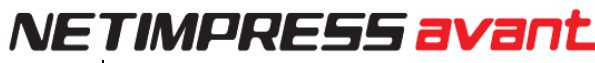

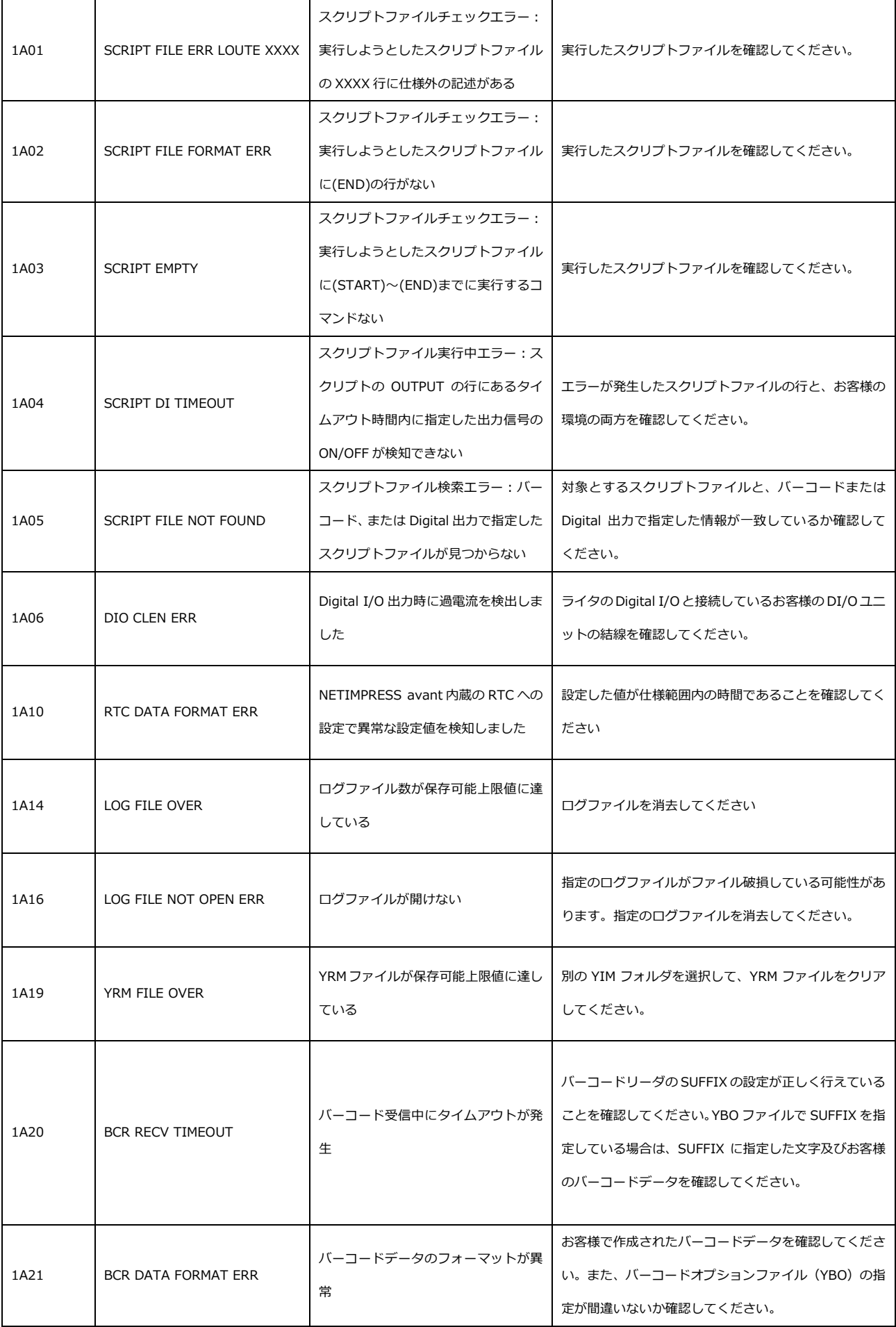

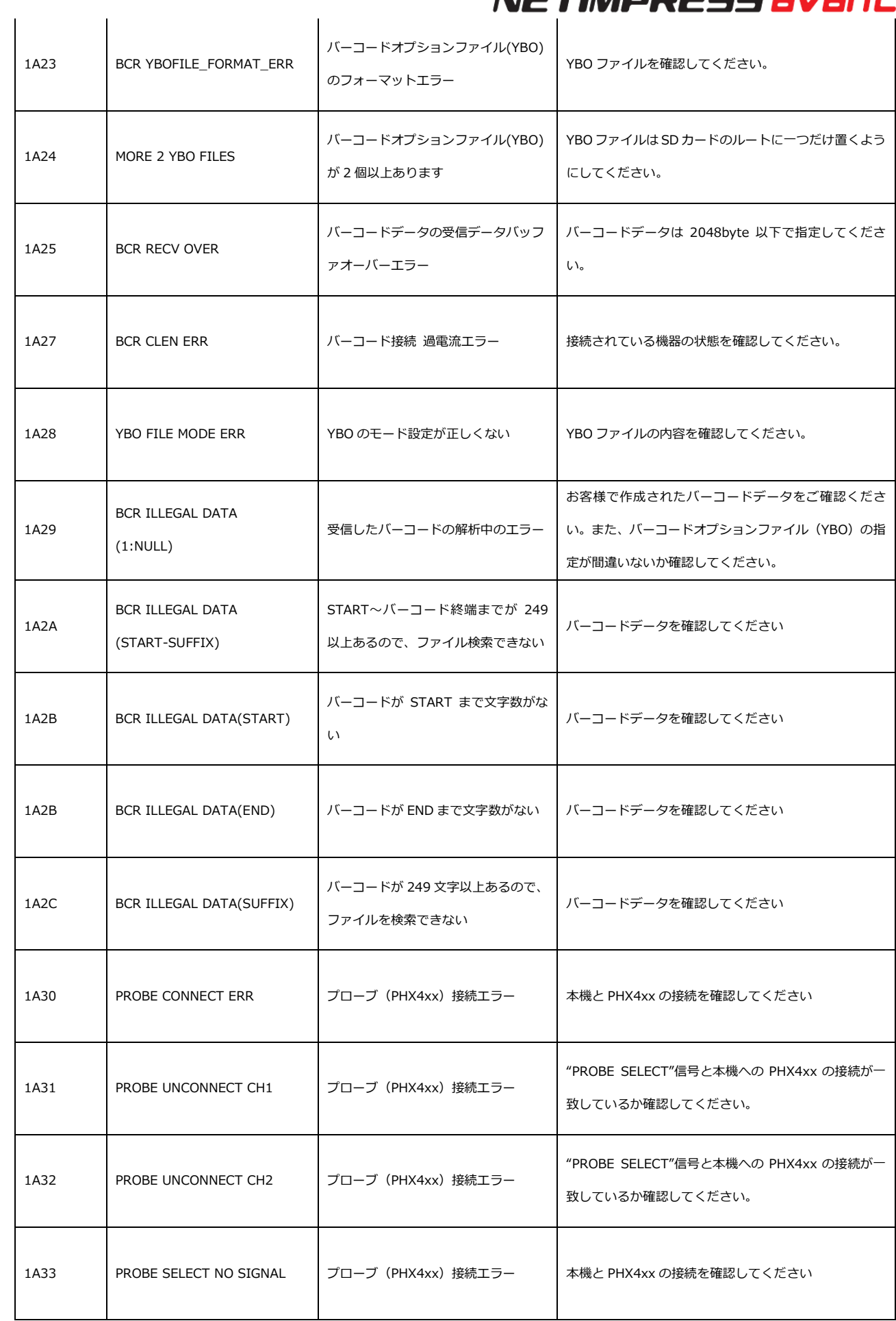

### **お問い合わせ先**

本機の仕様および応用に関するお問い合わせはサポートセンタにて承っております。なお価格や納期などの販 売に関する内容については、最寄りの営業、代理店にお問い合わせください。

お問い合わせ先

NETIMPRESS サポートセンタ

- E-mail :support-impress@dts-insight.co.jp
- 住所 :〒151-0053 東京都渋谷区代々木 4-30-3 新宿 MIDWEST ビル 7F

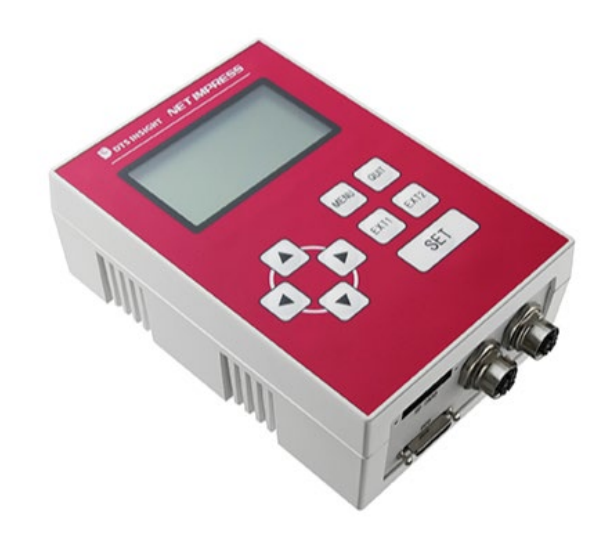

#### **NETIMPRESS avant 操作マニュアル**

株式会社DTSインサイト URL: https://www.dts-insight.co.jp/support/support\_netimpress\_avac/

2022 年 12 月 29 日 第 6 版発行

© 2022 DTS INSIGHT CORPORATION. All rights reserved.